# **Microsoft Publisher 2007**

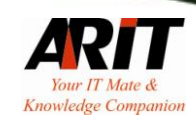

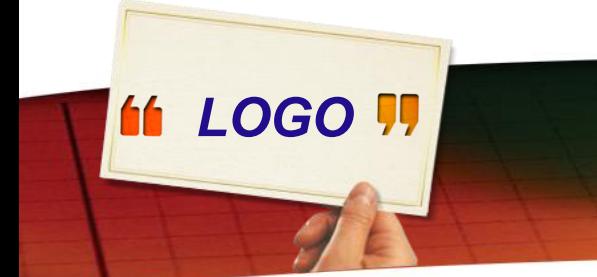

#### **ทา ความร ้ ู จก ั กบ ัโปรแกรม**

ไมโครซอฟต์ออฟฟิ ศพับลิชเชอร์(Microsoft Office Publisher) เป็นโปรแกรมช่วยงานธุรกิจในเรื่องการ ่<br>.<br>.  $\ddot{\phantom{0}}$ จัดการทำสิ่งพิมพ์ที่ต้องใช้ในหน่วยงานเช่น ประกาศ ใบปลิว  $\bigcap$ ่<br>. ֧֧֧֧֟֟֓֕֝֟֟֟֓֕֝֬֝֟֓֝֬֝֓֝֬֝֬֝֬֝֬֝֓֝֬֟֩֓֝֬֝֓֝֬֝֬ ่ ์<br>.<br>. นามบัตร แผ่นพับ ฯลฯ เพื่อเผยแพร่แนะนำสินค้าและบริการ ่ ֦֘<u>֘</u><br>֧֚֝  $\overline{\phantom{a}}$ ต่อสาธารณชนหรือลูกค้า ֦֧֦֧֘֝֟֓֝<u>֘</u><br>֧֪֝ ้

## *LOGO* **หน้าจอแรกของโปรแกรม**

#### **Publication Types ประเภทสิ่งพิมพ์**

 $\mathbb{E}[x]$ 画 **Microsoft Publisher** ÷. Type a question for help Format Tools Table Arrange File Edit View Insert Window Help  $\Theta$  $\vee$   $\Box$ Search for templates: All templates  $\mathsf{x}$ **Microsoft Publisher** Getting Started with Microsoft Office Publisher 2007 Getting Started My Templates **Popular Publication Types Recent Publications Publication Types** Blank Page Sizes From File... Advertisements Award Certificates Banners **Brochures Business Cards** Blank Page Sizes **Brochures Business Cards** Calendars **Business Forms** Calendars Catalogs E-mail Envelopes Flyers Gift Certificates Greeting Cards **Import Word Documents** E-mail Flyers **Greeting Cards** Import Word **Documents** Invitation Cards Labels Letterhead Menus Newsletters Paper Folding Projects Postcards Programs Labels **Newsletters** Postcards Web Sites Quick Publications Resumes Signs Web Sites With Compliments Cards

# *LOGO* **หน้าจอแรกของโปรแกรม**

- Blank Page Size สำหรับการสร้างสิ่งพิมพ์ด้วยกระดาษเปล่าๆ  $\overline{\phantom{a}}$ ่ เหมาะสำหรับการออกแบบสิ่งพิมพ์ค้วยตัวเองทั้งหมด  $\overline{\phantom{a}}$
- Adverticements สำหรับการสร้างใบปลิวแบบต่างๆ  $\overline{\phantom{a}}$ ่
- Award Certificate สำหรับการสร้างใบประกาศนียบัตรแบบต่างๆ  $\overline{\phantom{a}}$ ่
- Brochures สำหรับการสร้างแผ่นพับ  $\overline{\phantom{a}}$ ่
- Business Card สำหรับการสร้างนามบัตร
- Business Form แบบฟอร์มเพื่อใช้ในบริษัท หน่วยงาน ่

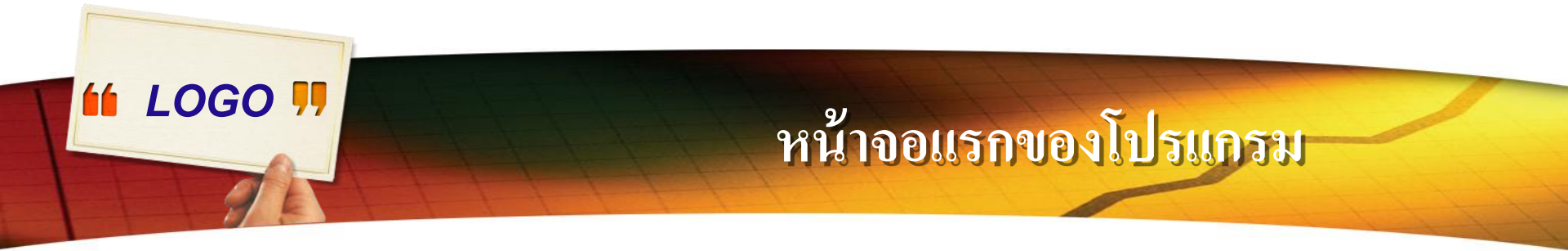

- Calendar สร้างปฏิทินแบบต่างๆ ่
- Adverticements สำหรับการสร้างใบปลิวแบบต่างๆ  $\overline{\phantom{a}}$ ่
- Award Certificate สำหรับการสร้างใบประกาศนียบัตรแบบต่างๆ  $\overline{\phantom{a}}$ ่
- Brochures สำหรับการสร้างแผ่นพับ  $\overline{\phantom{a}}$ ่
- Business Card สำหรับการสร้างนามบัตร
- Business Form แบบฟอร์มเพื่อใช้ในบริษัท หน่วยงาน ่
- Catalogs สร้างสิ่งพิมพ์ประเภทคาตาล็อกแนะนำสินค้า รายละเอียด เกี๋ยวกับสินค้าและบริการต่างๆ ่

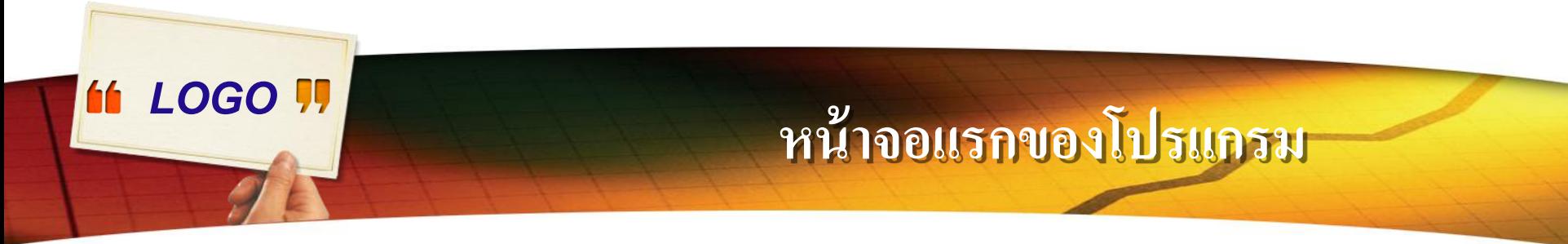

- E-mail สำหรับการสร้างสิ่งอีเมล์แนะนำบริษัท  $\overline{\phantom{a}}$  $\overline{\phantom{a}}$
- Envelopes สำหรับการสร้างซองจดหมายเฉพาะบริษัทของบริษัท พิมพ์ ข้อความลงบนซองจดหมาย
- Flyer สำหรับการสร้างใบปลิว สิ่งพิมพ์สำหรับการโฆษณาสินค้าและ  $\overline{\phantom{a}}$  $\overline{\phantom{a}}$ บริการที่มีรายละเอียด ไม่มาก ่<br>;
- Gift Certificates ใบประกาศแผ่นเล็กๆแนบไปกับของขวัญหรือใบ ่ ประกันสินค้า ์<br>.<br>.
- Greeting Card การ์ดอวยพรแสดงความยินดีในโอกาสต่างๆ ่

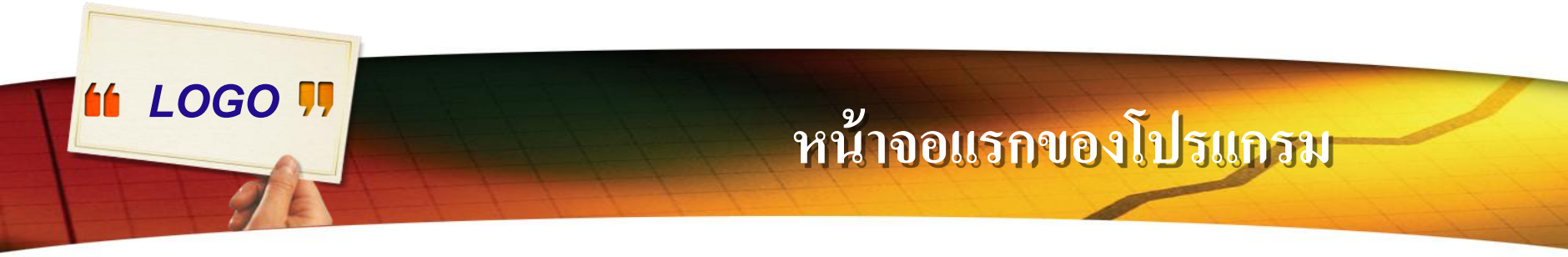

- Import word Document คำสั่งนำไฟล์เอกสารที่พิมพ์ด้วย  $\overline{1}$ โปรแกรม Word เข้ามาใช้งานใน Publisher
- Invitation Card สำหรับการสร้างการ์ดเชิญแบบต่างๆ  $\overline{\phantom{a}}$ ่
- Label ลาเบลสำหรับการพิมพ์ข้อความเพื่อตัดปะลงบนสินค้า ซองจดหมาย สิ่งพิมพ์ ฯลฯ
- Letter Head สำหรับการสร้างกระดาษหัวจดหมาย
- News Letters สำหรับการสร้างหนังสือพิมพ์ จดหมายแจ้งข่าวแบบ  $\overline{\phantom{a}}$ ่ ต างๆ ่
- Paper Folder Project สำหรับการสร้างใบปลิวแบบพับ เป็น ร ู ปทรงต างๆ่

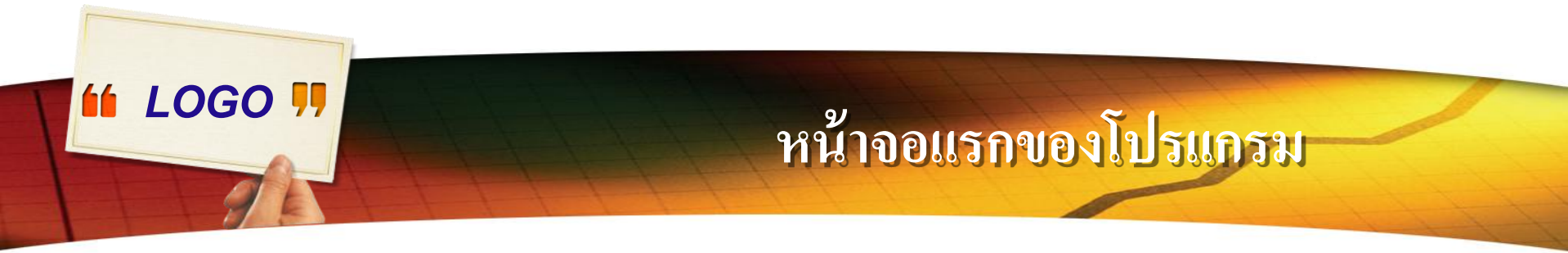

- Postcards สำหรับการสร้างไปรษณีย์บัตร
- Programs สำหรับการสร้างสิ่งพิมพ์พิเศษต่างๆ  $\overline{\phantom{a}}$ ่
- Quick Publications รูปแบบสำเร็จรูปของสิ่งพิมพ์สำหรับการสร้าง  $\overline{\phantom{a}}$  $\overline{\phantom{a}}$ สิ่งพิมพ์แบบค่วน ่
- Resumer แบบฟอร์มสำหรับการพิมพ์ประวัติส่วนตัว  $\overline{\phantom{a}}$ ่<br>:
- Signs ป้ายเตือน สัญลักษณ์ต่างๆ ֦֘<u>֘</u><br>֧֚֝<br>֚֝
- $-$  Website เอกสารสำหรับการออกแบบเว็บเพจ
- Compliments Cards สำหรับการสร้างบัตรอวยพร บัตรอภินันทนาการแบบต่างๆ ่

## *LOGO* **ส่วนประกอบหน้าจอโปรแกรม**

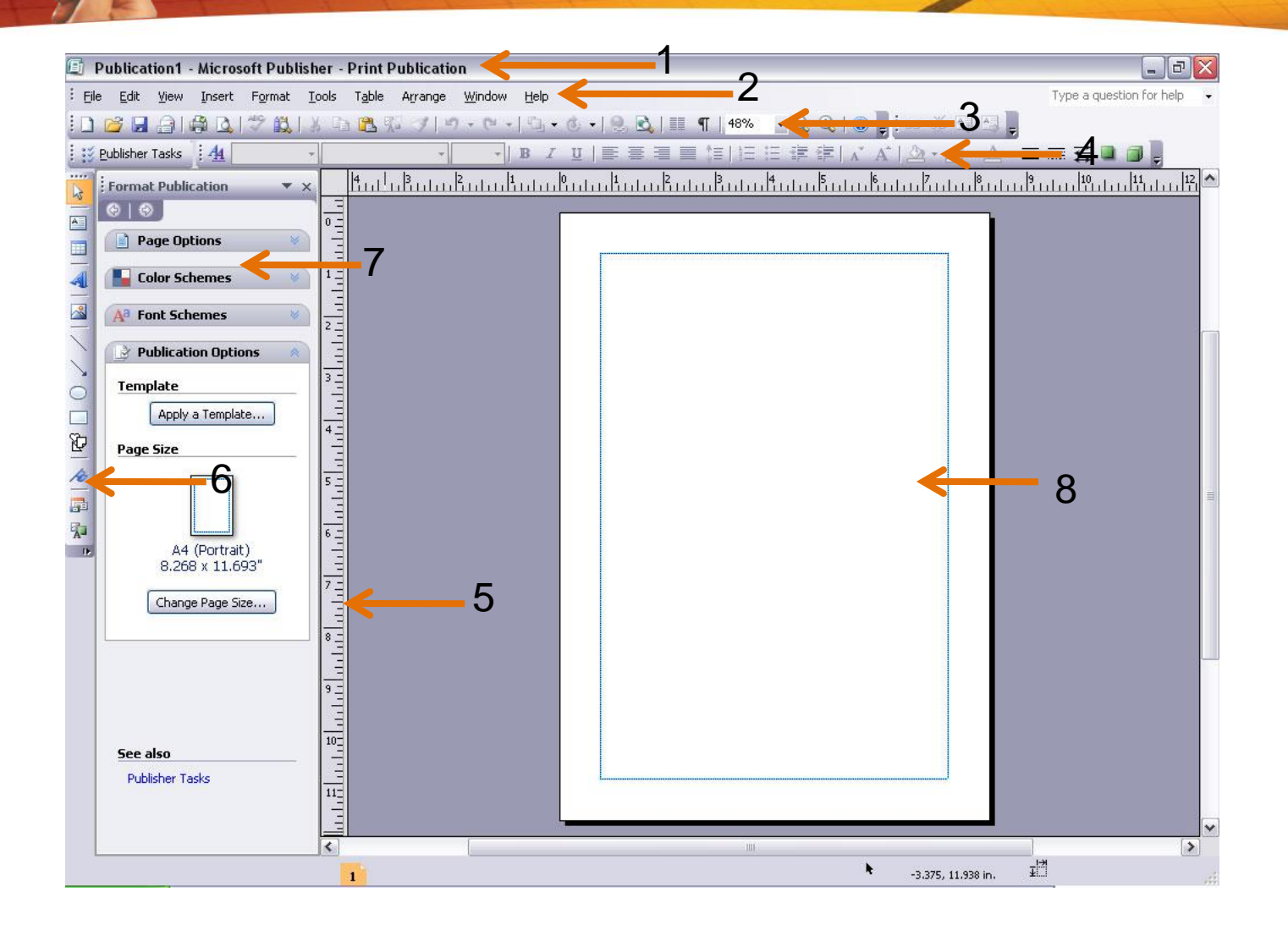

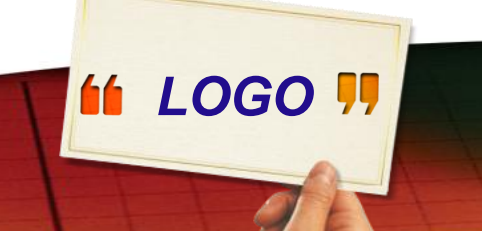

# *LOGO* **ส่วนประกอบหน้าจอโปรแกรม**

- 1. ชื่อโปรแกรมและชื่อใฟล์งานที่กำลังเรียกใช้งานในขณะนั้น  $\overline{1}$
- 2.แถบคา สั่ง  $\overline{1}$
- $\bf 3.$ เครื่องมือ $\bf Standard$  สำหรับจัดการกับไฟล์  $\overline{\phantom{a}}$
- $\boldsymbol{4}$ .เครื่องมือ  $\sf{Formating}$  สำหรับจัดการกับข้อความ จัดการคุณสมบัติของวัตถุ  $\overline{\phantom{a}}$ ุ
- ${\bf 5}.$ ไม้บรรทัด ช่วยในการจัดวางภาพและข้อความ ่<br>.<br>.
- $\mathsf G.$ เครื่องมือ  $\mathsf O$ bject สำหรับจัดการกับวัตถุต่างๆในเอกสาร  $\overline{\phantom{a}}$  $\overline{\mathbf{S}}$ ֦֘<u>֘</u><br>֧֚֝<br>֚֝
- $\mathbf 7.$ ทาสก์เพน (Taskpane) แถบเครื่องมือรวมคำสั่งจัดการกับสิ่งพิมพ์  $\overline{\mathcal{L}}$
- ${\bf 8}$  พื้นที่ทำงานหรือไฟล์เอกสารที่กำลังทำอยู่ในขณะนั้น  $\overline{1}$  $\overline{1}$  $\overline{1}$

## **11 LOGO !!**  $\frac{2}{3}$ จักแถบเครื่องมือ (Toolbar Options)

#### $\bf$  **Toolbar Options** คือ แถบเครื่องมือที่ใช้สำหรับสร้างและจัดการกับ  $\overline{a}$ วัตถุต่างๆ (Object) ที่อยู่ในงานสิ่งพิมพ์ที่เราสร้างโดยจะปรากฏอยู่ทาง ุ ่ ่ ด้านซ้ายของหน้าจอ ซึ่งในหน้าต่างแถบเครื่องมือนี้ จะประกอบด้วยวัตถุ ่ (Object) ต่าง ๆ ดังนี้ ֦֧֘<u>֘</u><br>֧֚֝

 $\mathbb{E}$ 

## **ร ้ ู จ ั กแถบเคร ื่องม ื อ (Toolbar Options)**

<u>่ ❖ การทำงานกับกล่องข้อความ</u>

**11 LOGO !!** 

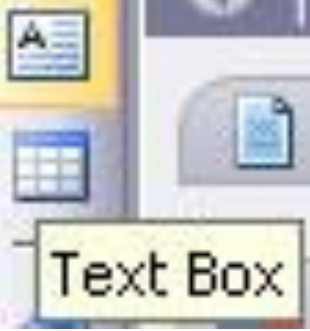

เราสามารถใส ขอ ้ ความเพ ิ่มเต ิ มลงในผลงาน ไดโ้ ดยสร ้ างกล องขอ ้ ความข ้ึ นมา ่<br>:<br>: ่ ซึ่งมีขั้นตอนคังนี้

- ี่ 1. คลิกที่ปุ่ม กล่องข้อความ م<br>م ่
	- $\bf 2$ . คลิกเมาส์ลงบนพื้นที่งานที่ต้องการสร้างข้อความ
	- 3. พิมพ์ข้อความที่ต้องการลงไป
	- 4. กดแป้น Enter

#### *LOGO* **!!**

#### **รู้ จัก แ ถ บ ค รื่อ ง มื อ (Toolbar Options)เ**

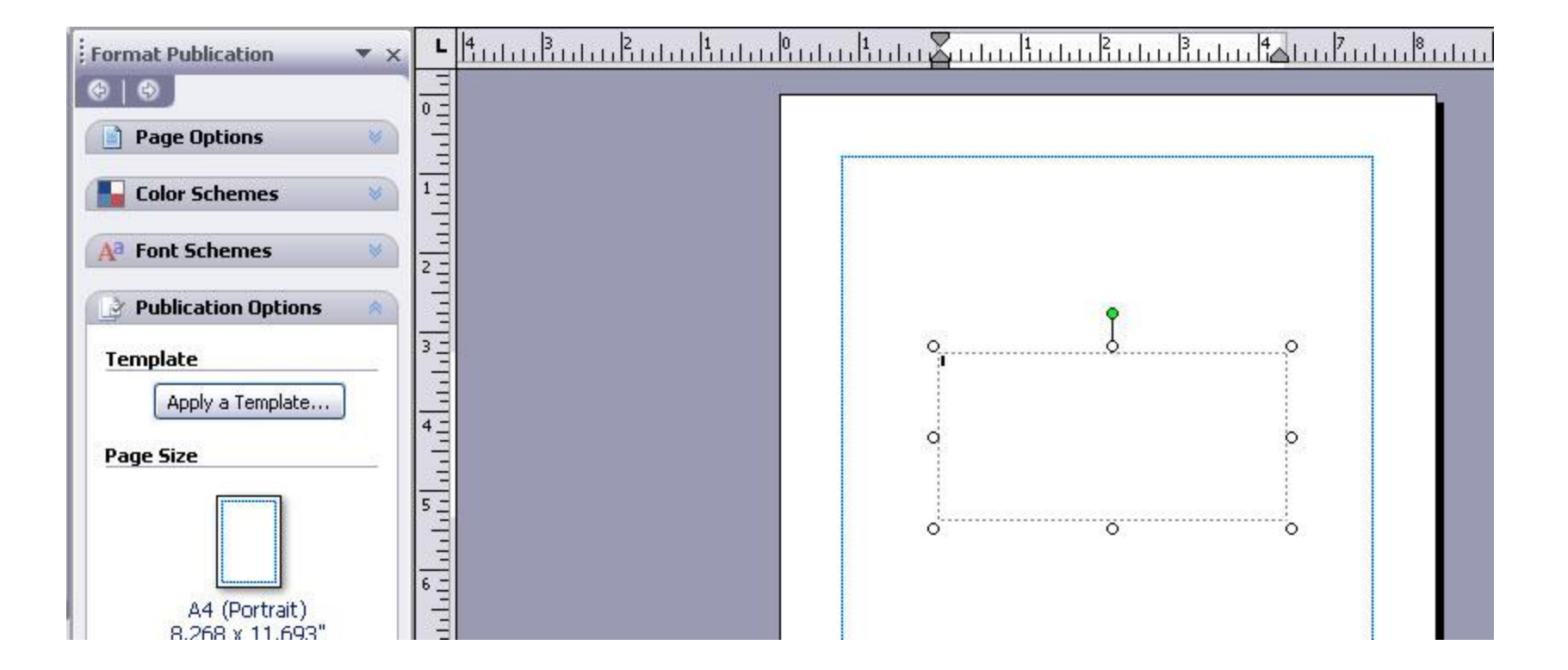

## **ร ้ ู จ ั กแถบเคร ื่องม ื อ (Toolbar Options)**

## **การแก้ไขข้อความ (Edit Text)**

**11 LOGO !!** 

เราสามารถเปลี่ยนข้อความที่โปรแกรมมีมาให้ได้โดย

 $\,$ 1. คลิกที่กล่องข้อความที่ต้องการแก้ไข จะปรากฏจุดแฮนเดิล  $(\,$ Handle $)\,$  วงกลม ่  $\overline{\mathbf{S}}$ สีขาวรอบกล่องข้อความ ่

- $\mathsf 2$ . คลิกที่ข้อความหรืออาจกมาส์ระบายข้อความ ่
- ${\bf 3.}$  พิมพ์ข้อความที่ต้องการแก้ไข

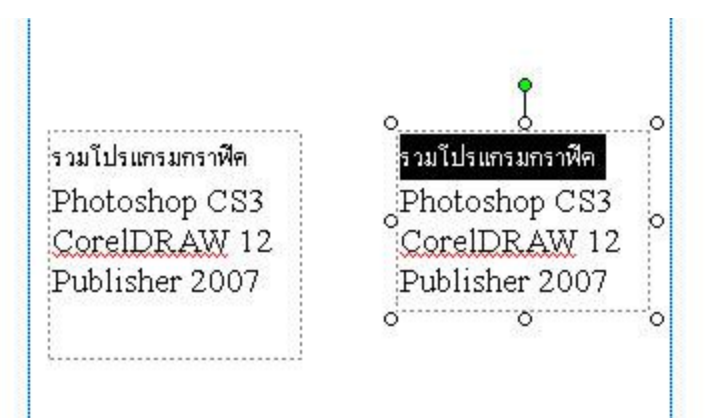

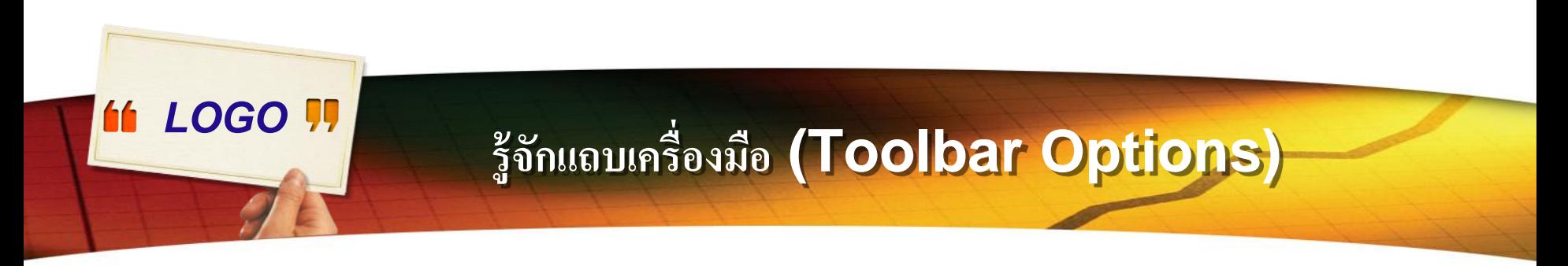

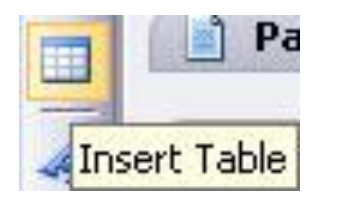

**การแทรกตาราง**

คลิกที่ปุ่ มแทรกตาราง จะปรากฏรูปแบบตารางให้เลือกตามความ เหมาะสมของภาระงาน เมื่อเลือกได้แล้วคลิก ตกลง แถบข้อความหรือ ตัวเลขเปลี่ยนได้

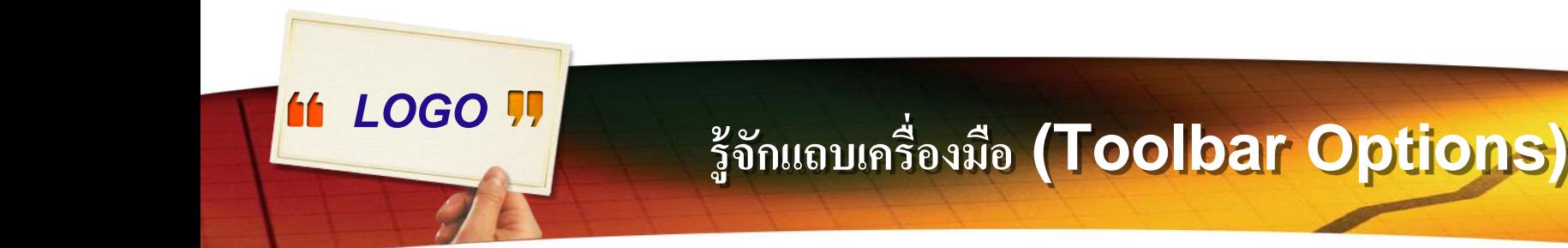

#### **การแทรกตาราง**

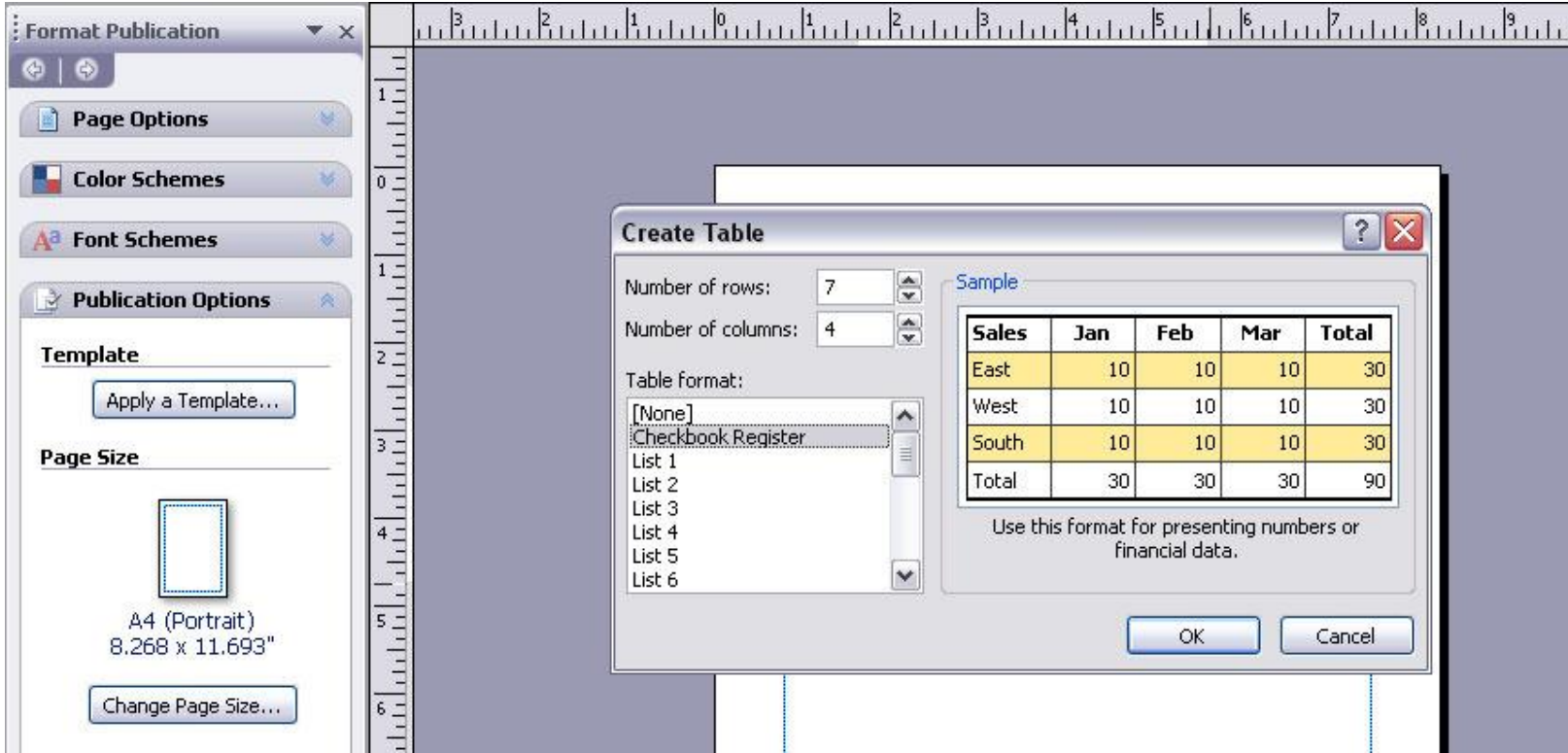

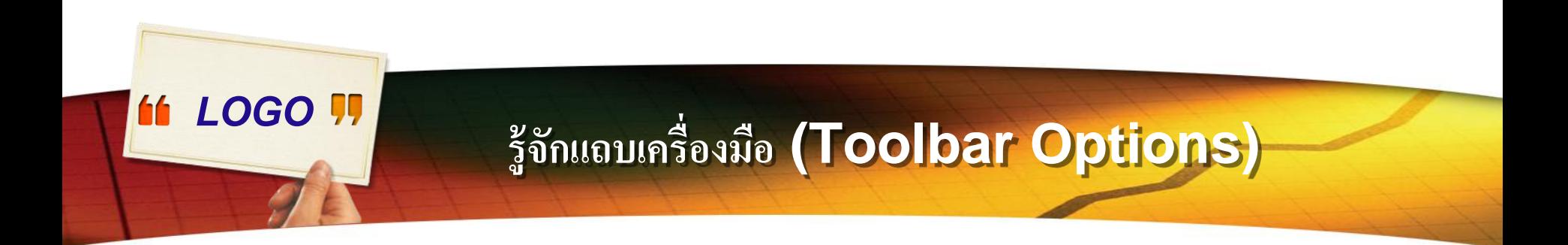

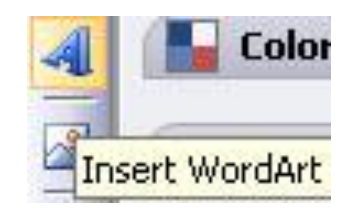

**การทา อก ั ษรศ ิ ลป์** 

คลิกเลือกปุ่มอักษรศิลป์ จะปรากฏรูปร่างอักษรศิลป์ให้เลือก ุ

#### **รู้ จัก แ ถ บ ค รื่อ ง มื อ (Toolbar Options)เ**

*LOGO* 

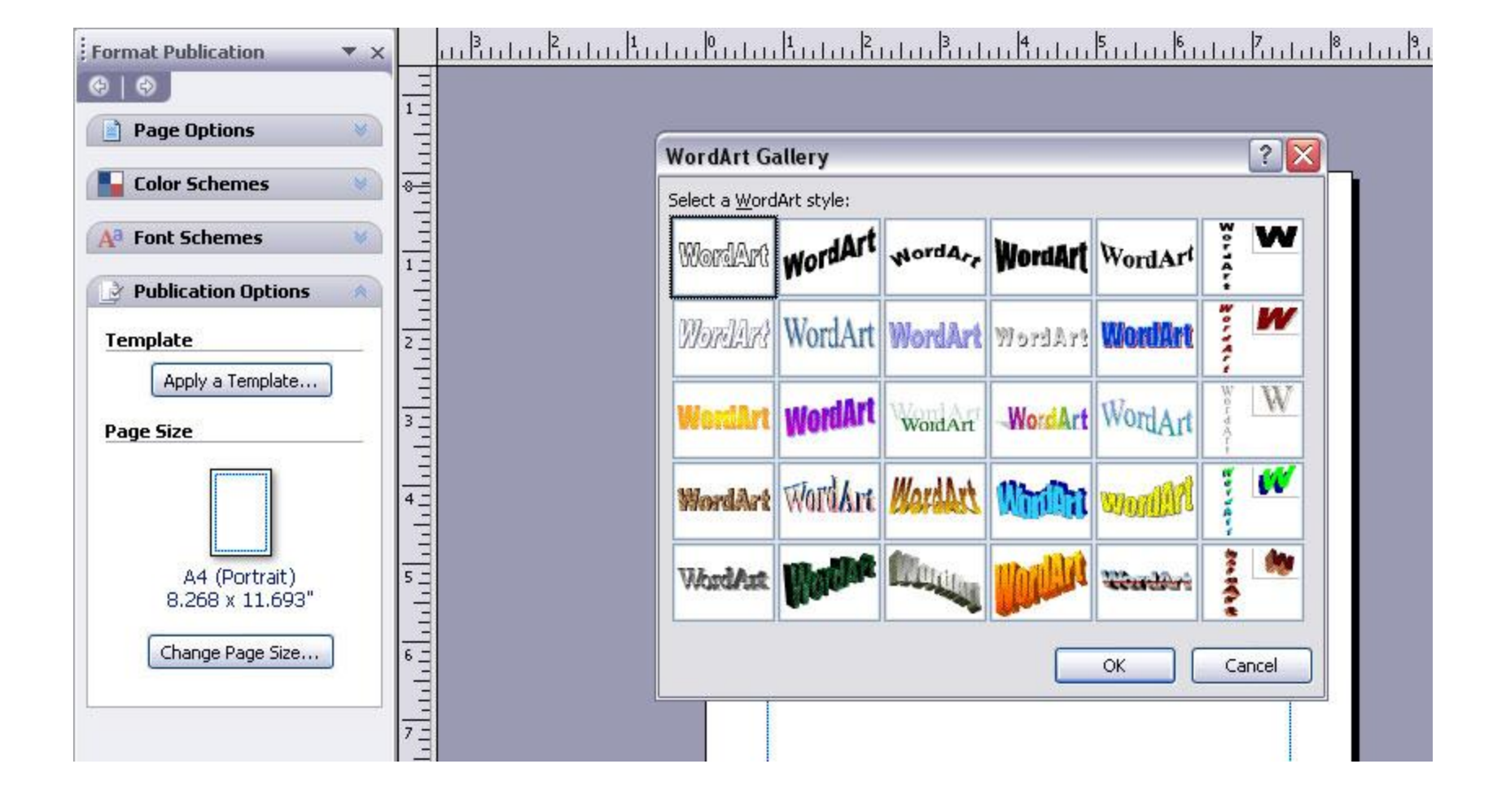

# *LOGO*

### **ร ้ ู จ ั กแถบเคร ื่องม ื อ (Toolbar Options)**

## **การค ้ นหาร ู ปภาพ**

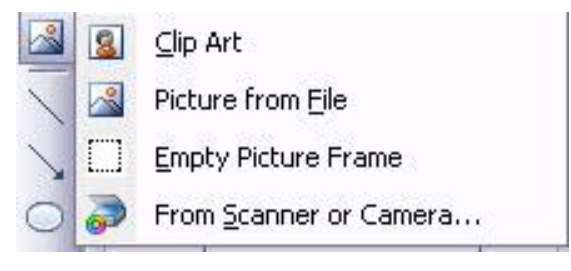

จะปรากฎแหล่งภาพให้เลือก 3 แหล่ง ได้แก่ **่** ่ 1.ภาพจากกลุ่มภาพตัดปะที่มีมาพร้อมกับโปรแกรม ุ ่<br>1 2.รูปภาพจากแฟ้ม เป็นแหล่งเก็บภาพที่ผู้จัดทำรวบรวมไว้ **่**  $\overline{1}$ 3.จากสแกนเนอร์หรือกล้อง เลือกจากสแกนเนอร์หรือกล้อง ที่ต่อเชื่อมขณะทำงาน ֦֘<u>֘</u><br>֧֚֝  $\overline{1}$ 

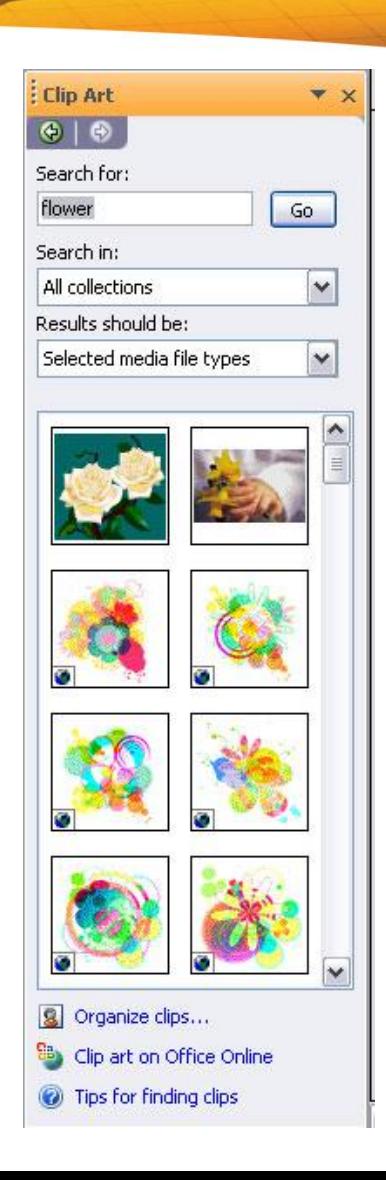

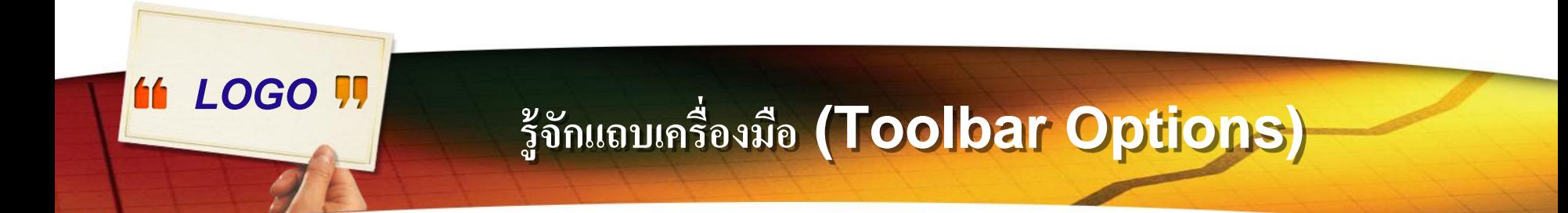

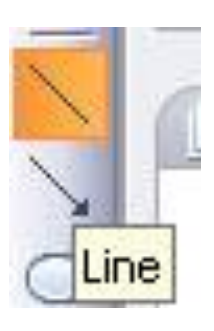

#### **การใช้งานเส้น**

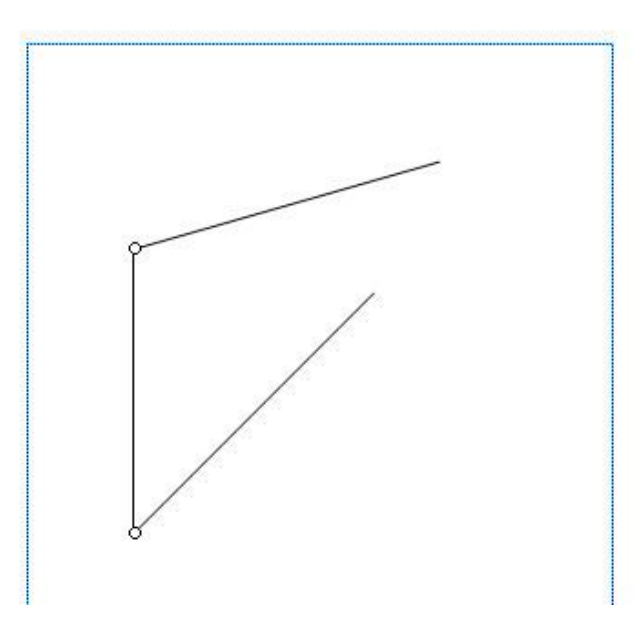

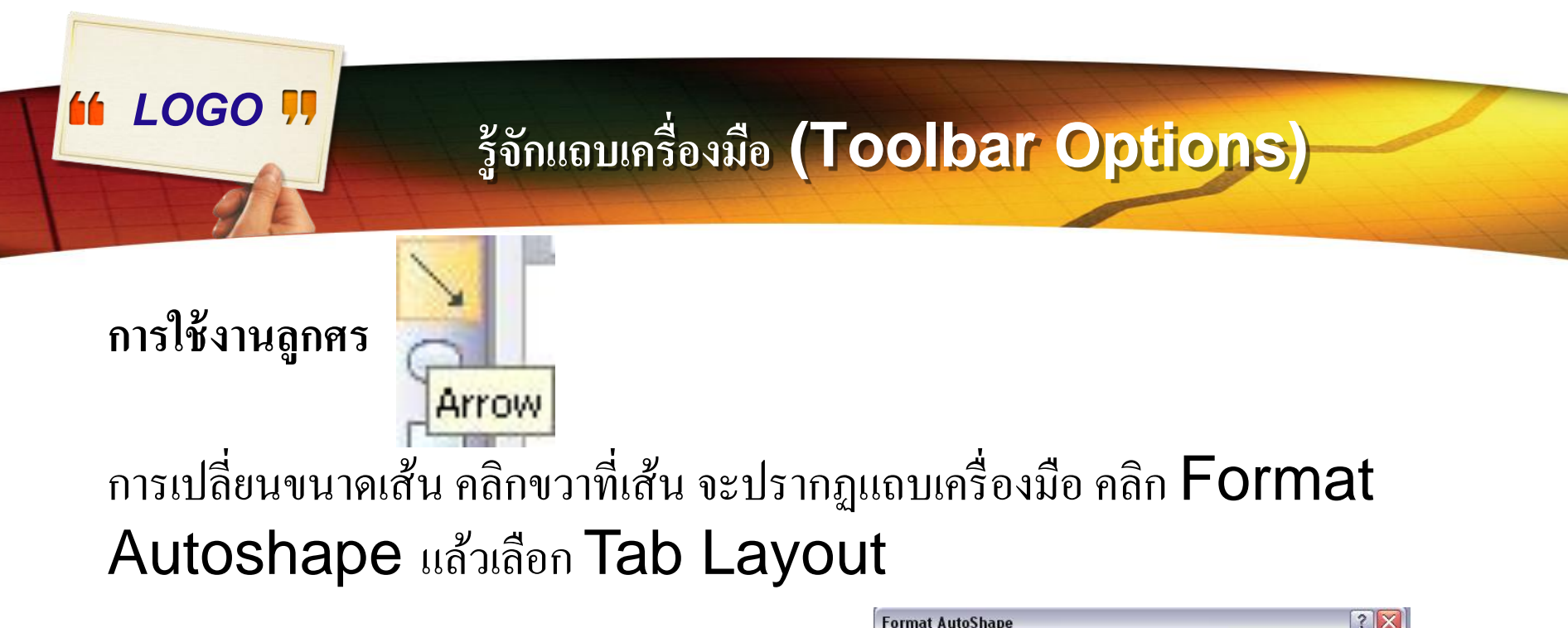

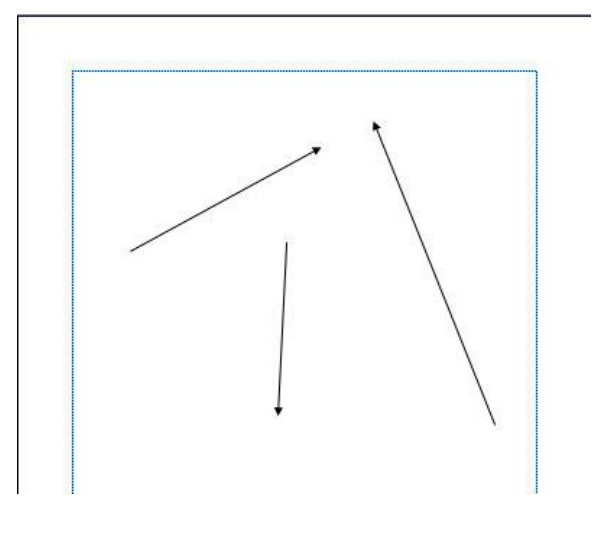

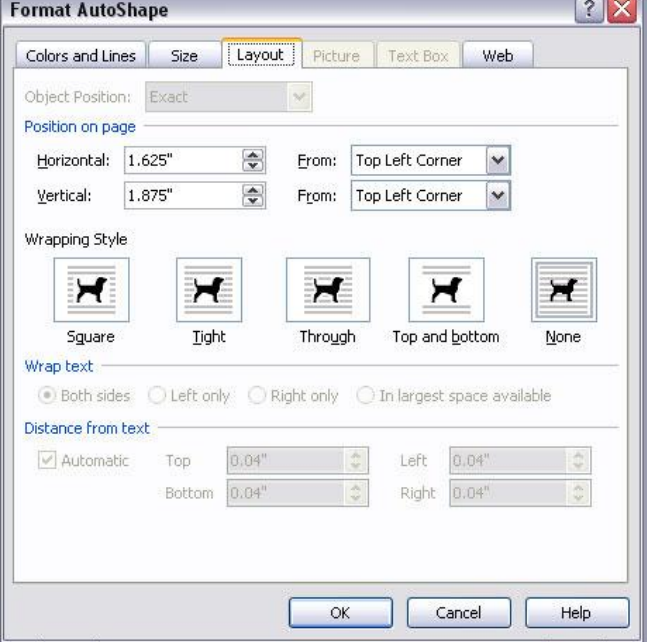

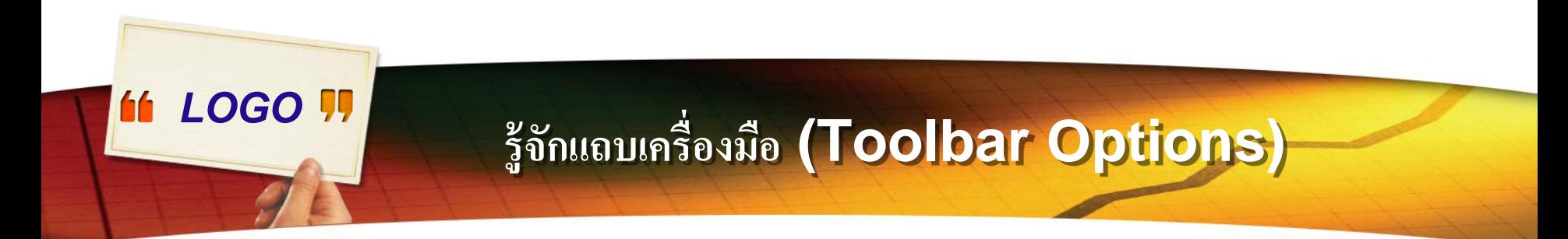

#### **การใช ้ งานวงร ี ส ี่เหลย ี่ มผน ื ผ ้ า และร ู ปร างอต ัโนมต ัิ ่**

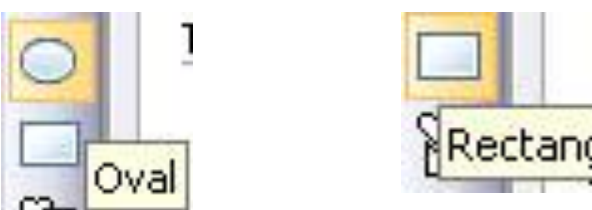

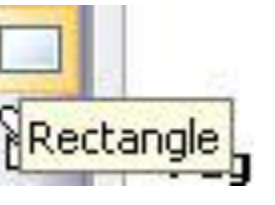

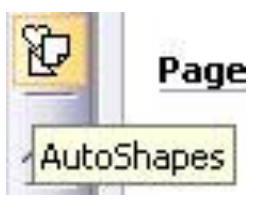

ไม่ว่าจะเป็นวงรี สี่เหลี่ยมผืนผ้า หรือรูปร่างอัตโนมัติ เมื่อสร้างเสร็จเรียบร้อยแล้ว สามารถ เติมส ี และเติมลกัษณะพิเศษต่าง ๆ ได

#### **ร ้ ู จ ั กแถบเคร ื่องม ื อ (Toolbar Options)**

#### **การใช ้ งานวงร ี ส ี่เหลย ี่ มผน ื ผ ้ า และร ู ปร างอต ัโนมต ัิ่**

*LOGO* 

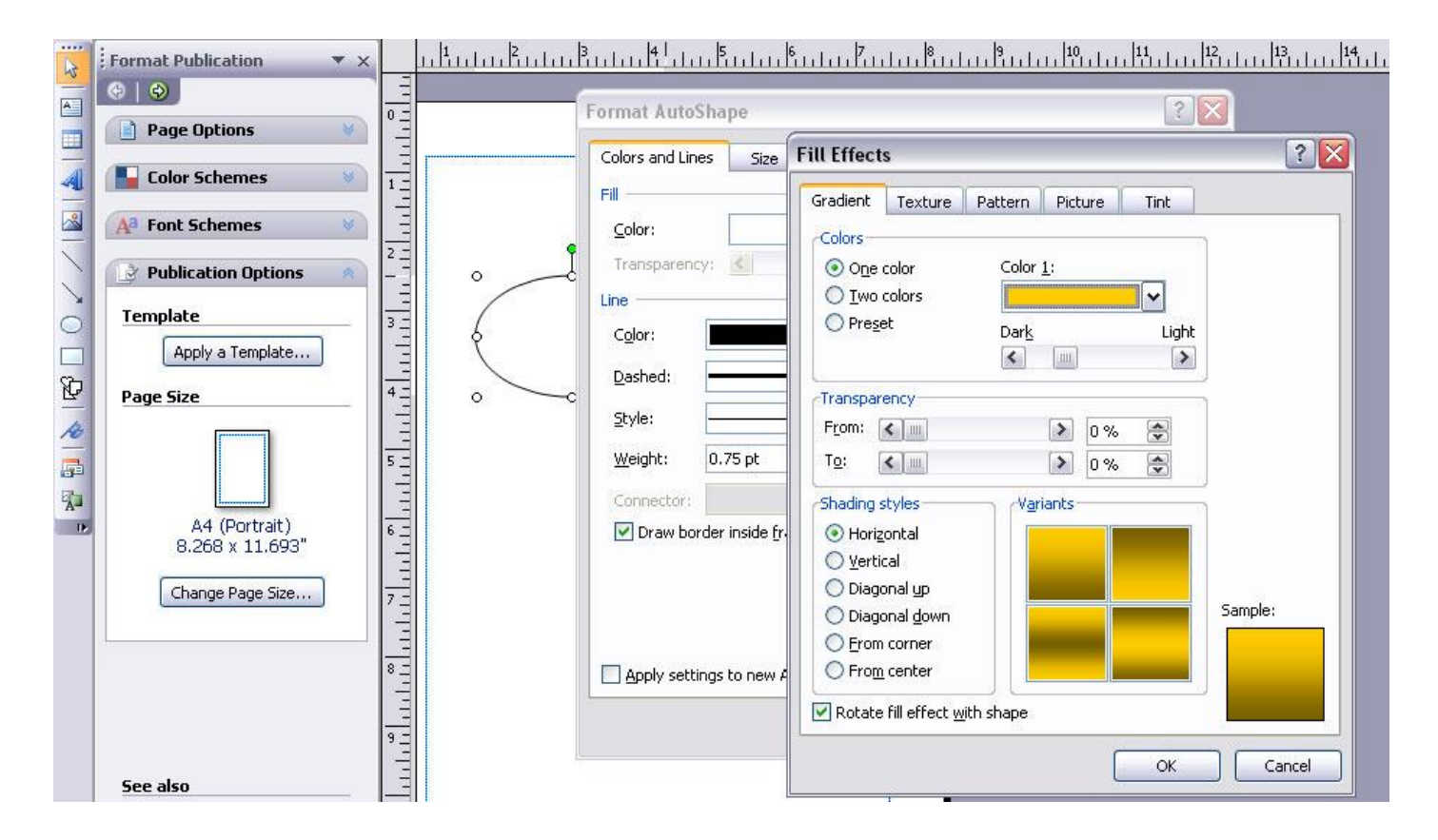

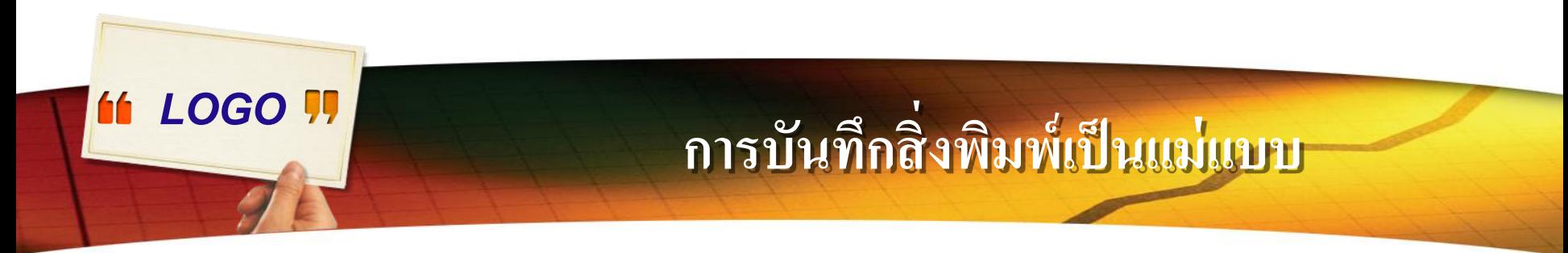

#### 1. สร้างหรือเปิดสิ่งพิมพ์ที่ต้องการเป็นแม่แบบ ่<br>|<br>|

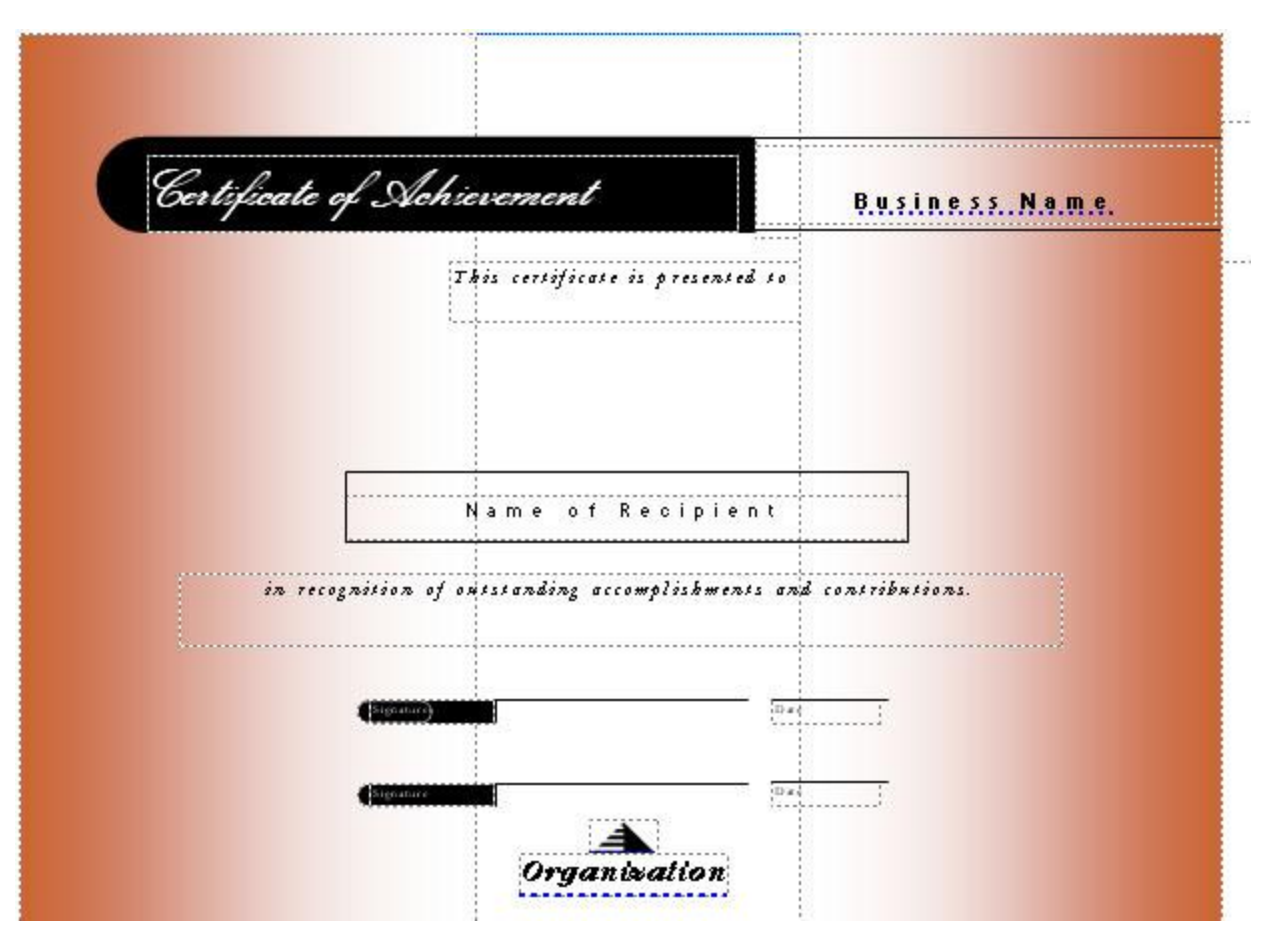

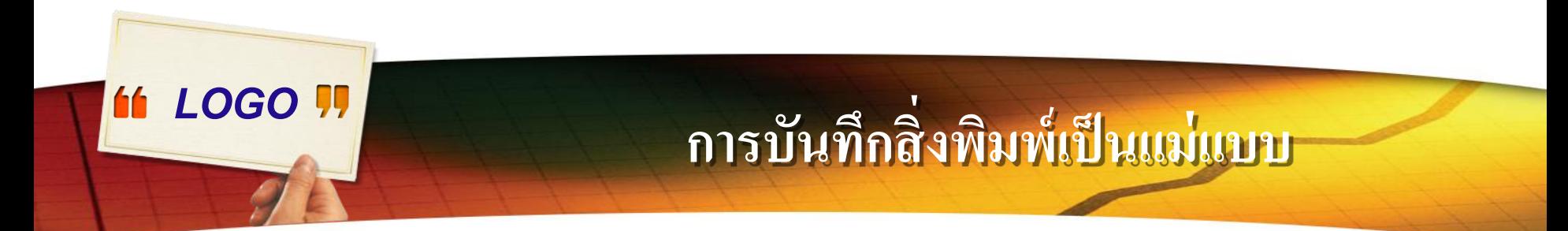

#### 2.ที่เมนู File ให้คลิก Save as

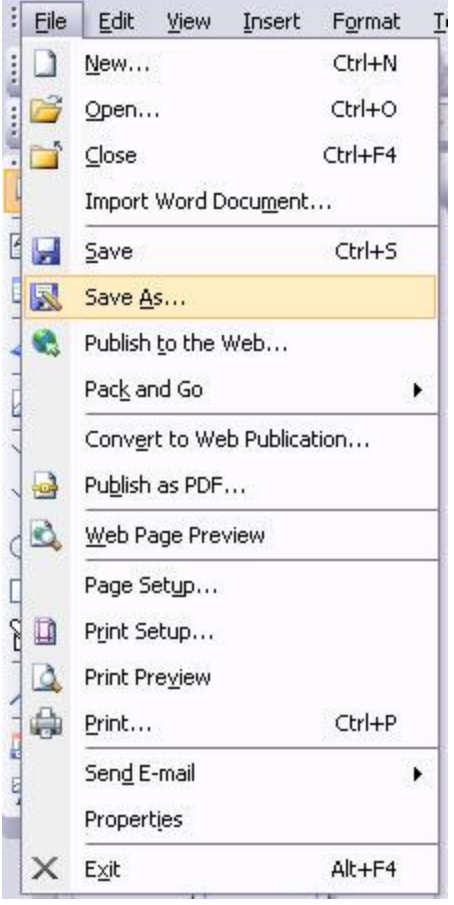

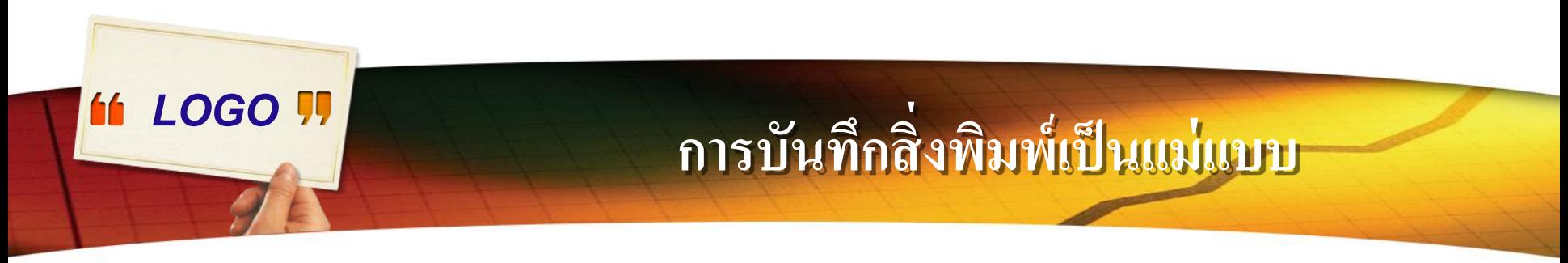

#### 3.ที่ Save as type ให้คลิกเลือก Publisher Template

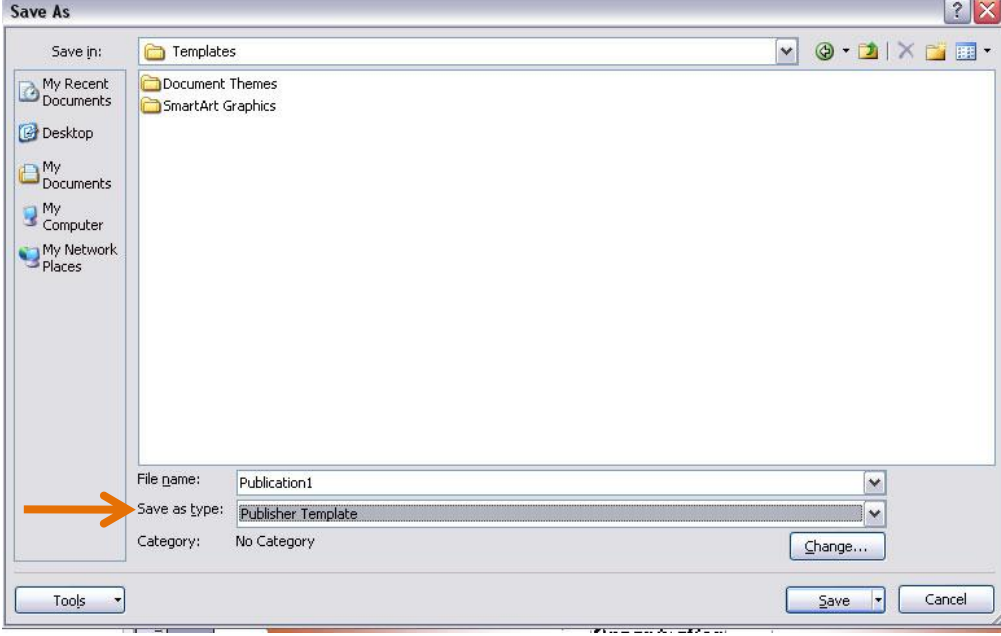

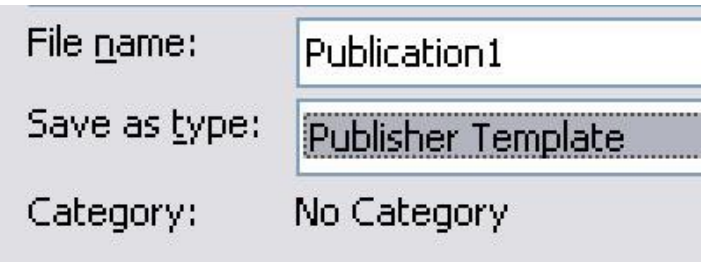

## *LOGO* **การสร้างแผ่นพับ (Brochure)**

#### 1.ที่ Publication Type ให้คลิกเลือก Brochures

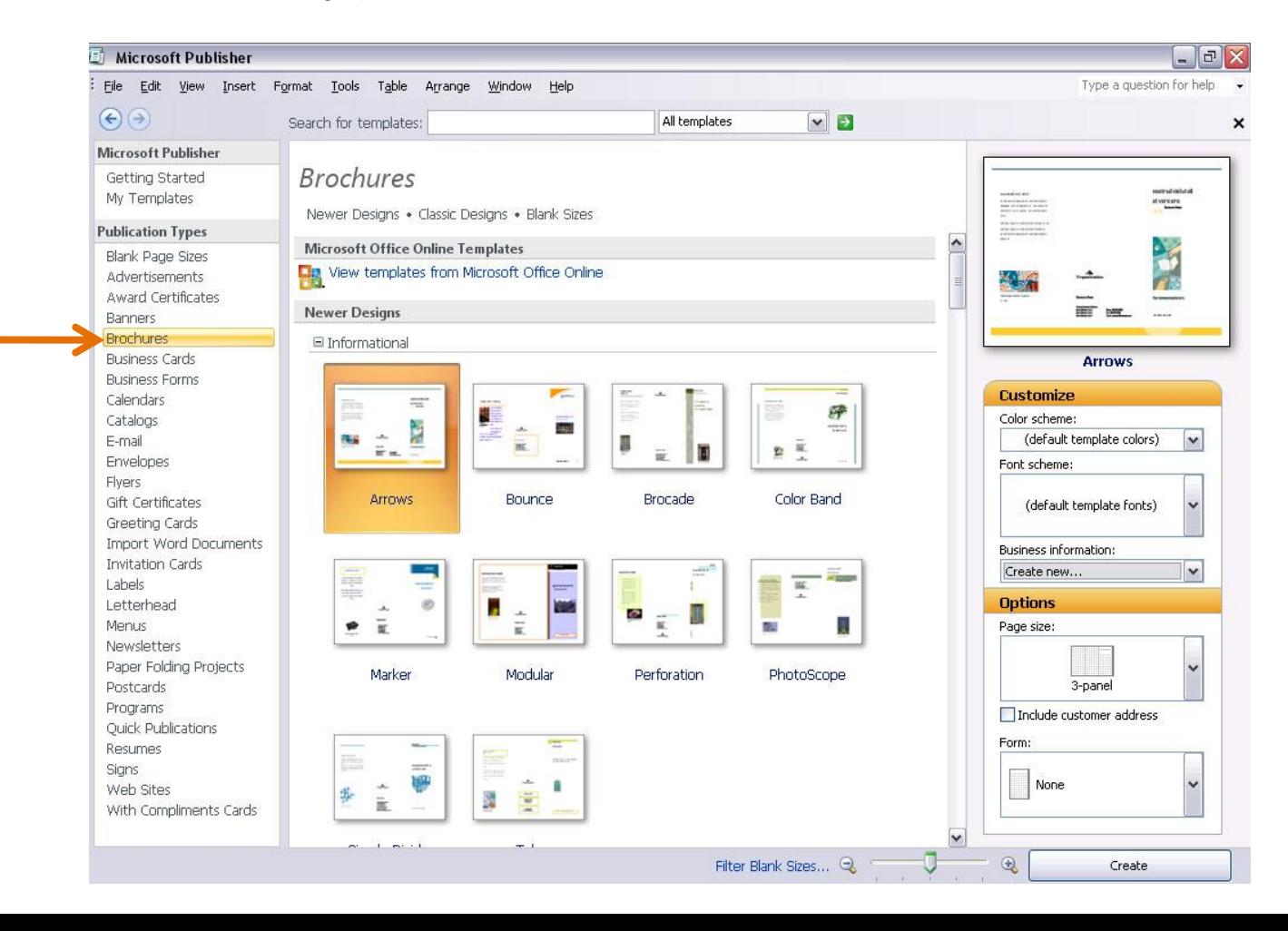

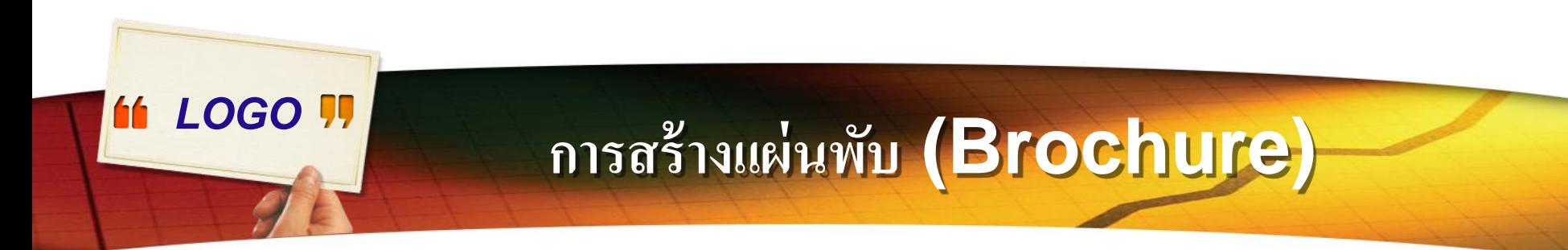

#### 2. ในแค็ตตาล็อก Brochures ให้คลิกการออกแบบที่คุณต้องการ

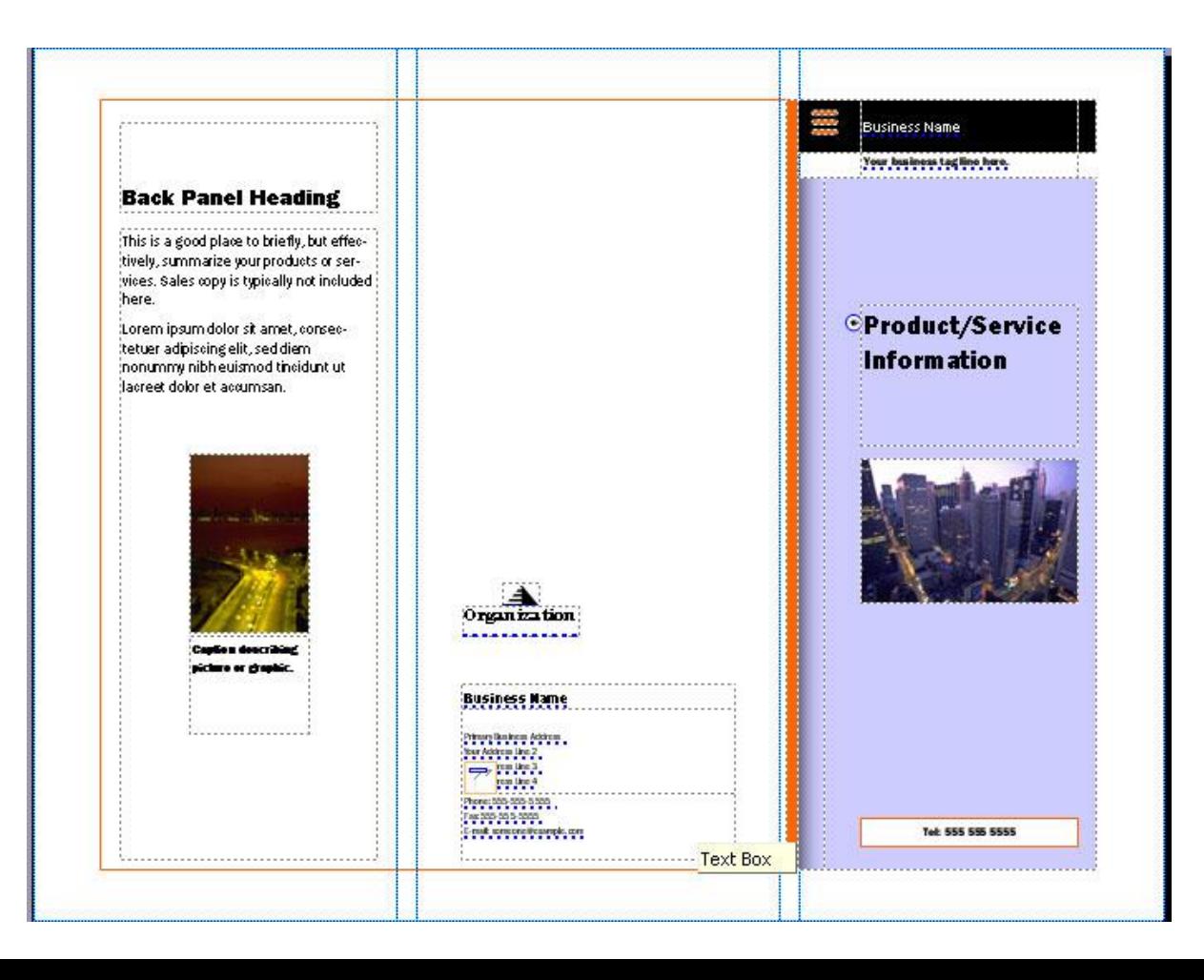

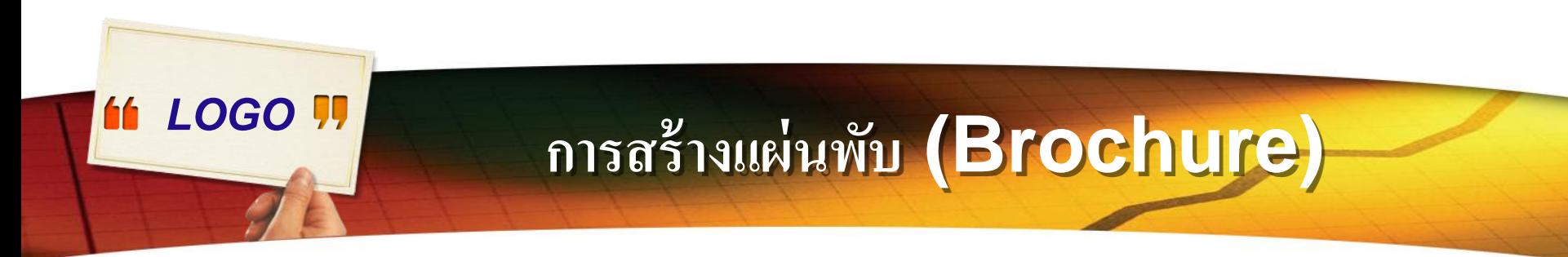

3. ภายใต้Color Schemes(แบบแผนชุดสี )ให้เลือกแบบแผนชุดสีที่

 $\mathbf{v} \times$ 

ต้องการ

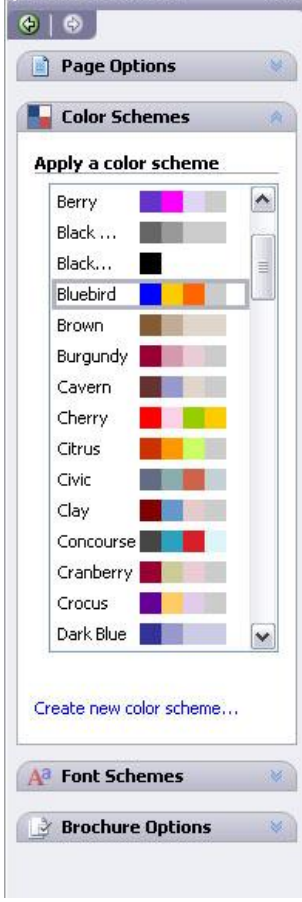

: Format Publication

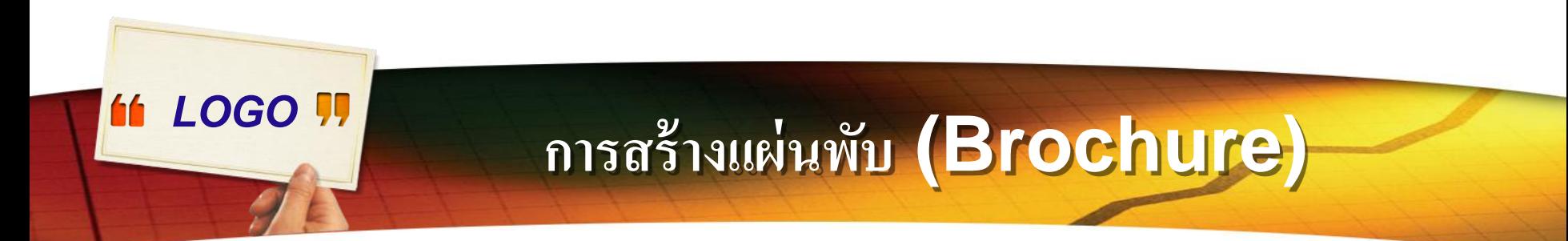

## $4.$  ภายใต้ Font Schemes(แบบแผนแบบอักษร)ให้เลือกแบบแผนอักษรที่

ต้องการ

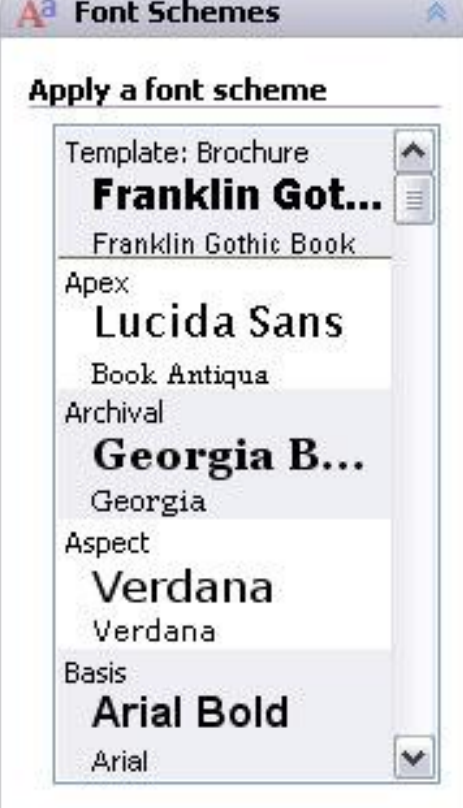

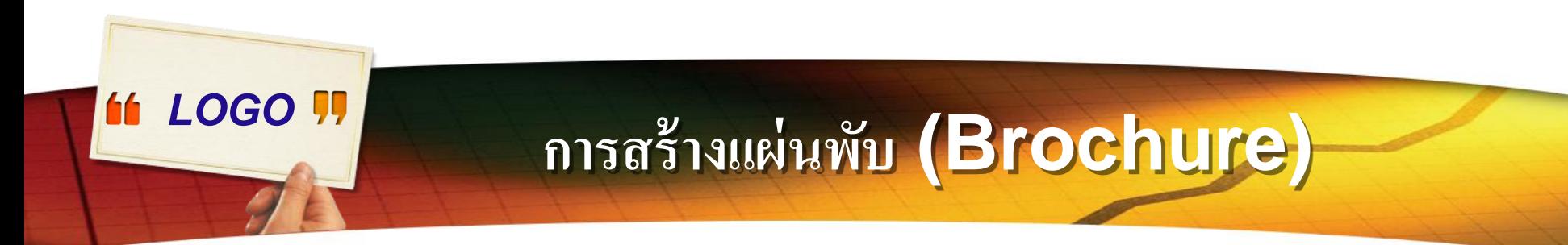

#### 4. ภายใต้  $\mathsf B$ usiness Information (ข้อมูลทางธุรกิจ) ให้เลือกชุดข้อมูล  $\ddot{\phantom{0}}$ ทางธุรกิจที่ต้องการหรือสร้างชุดข้อมูลทางธุรกิจใหม่  $\ddot{\phantom{0}}$  $\overline{\mathbf{S}}$  $\ddot{\phantom{0}}$

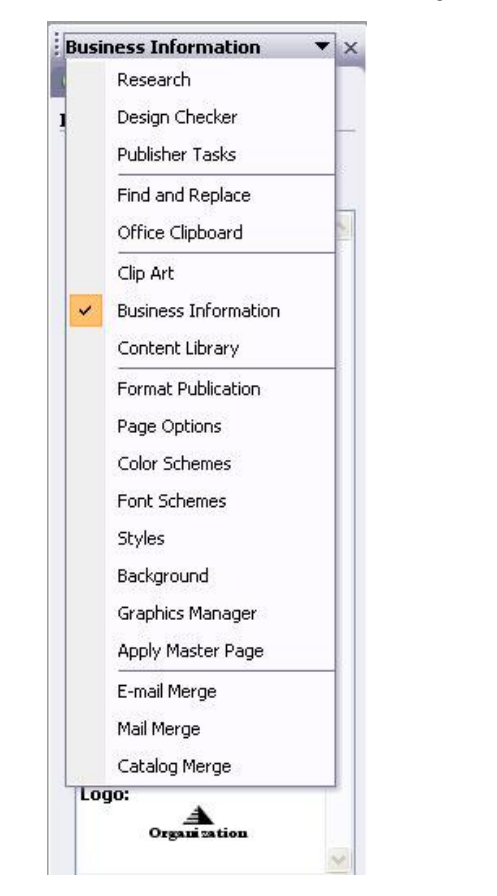

#### **Insert Business Information** To add Business Information to vour publication, drag an item below onto the page. **Individual name:** SOMSIRI Job position or title: Your Title **Organization name: Business Name Address:** Primary Business Ad... Your Address Line 2 Your Address Line 3 **Phone/Fax/E-mail:** Phone: 555-555-5555 Fax: 555-555-5555 E-mail: someone@ex... **Tagline or motto:** Your business tag lin... Logo: ▲ Organization Change Business Information...

# *LOGO* **การสร้างแผ่นพับ (Brochure)**

#### 5.คลิก Change Business Information… เพื่อเปลี่ยนข้อมูลทางธุรกิจ  $\ddot{\phantom{0}}$

Change Business Information...

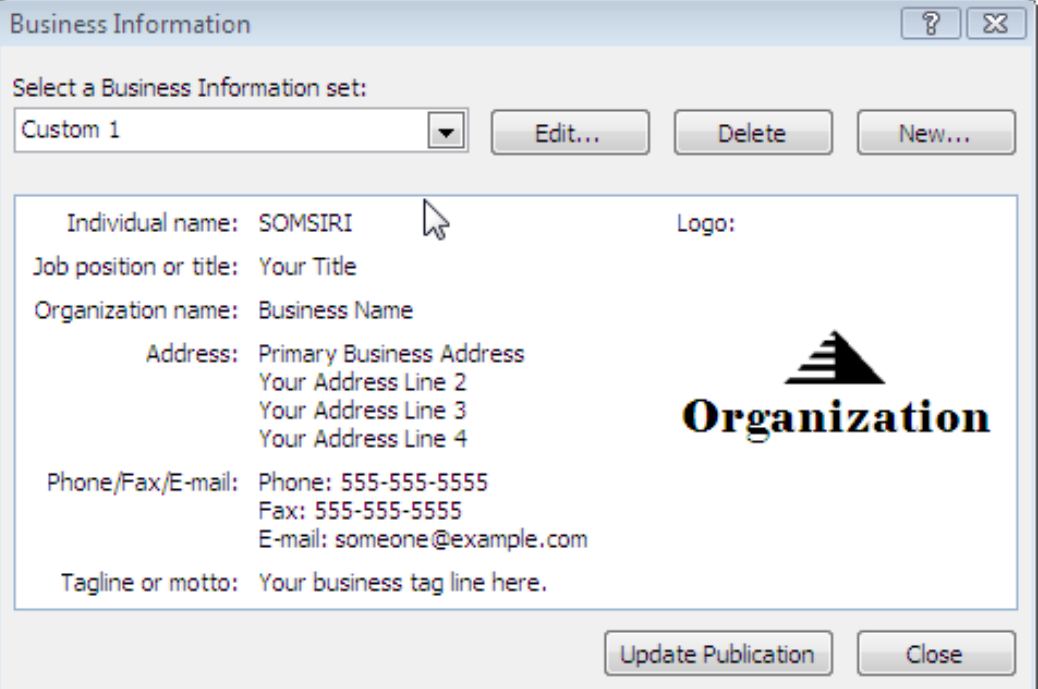

# *LOGO* **การสร้างแผ่นพับ (Brochure)**

#### **การเปลี่ยนตัวเลือกแผ่นพับ**

- 1. ให้คลิกที่ Brochure Option แล้วเลือก Change Template
- $\mathsf 2$ . เมื่อเลือกรูปแบบใหม่ที่ต้องการได้แล้ว ให้คลิกปุ่ม  $\mathsf{OK}$ ่ ุ

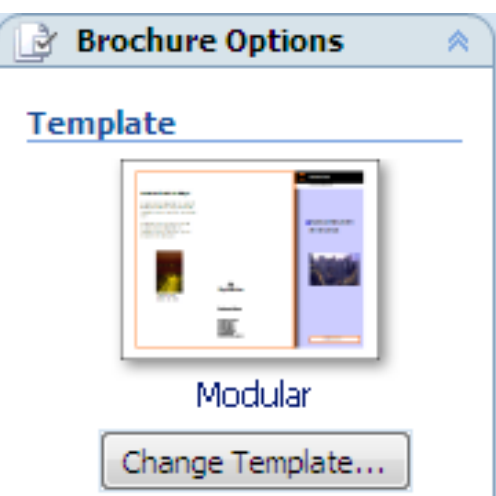

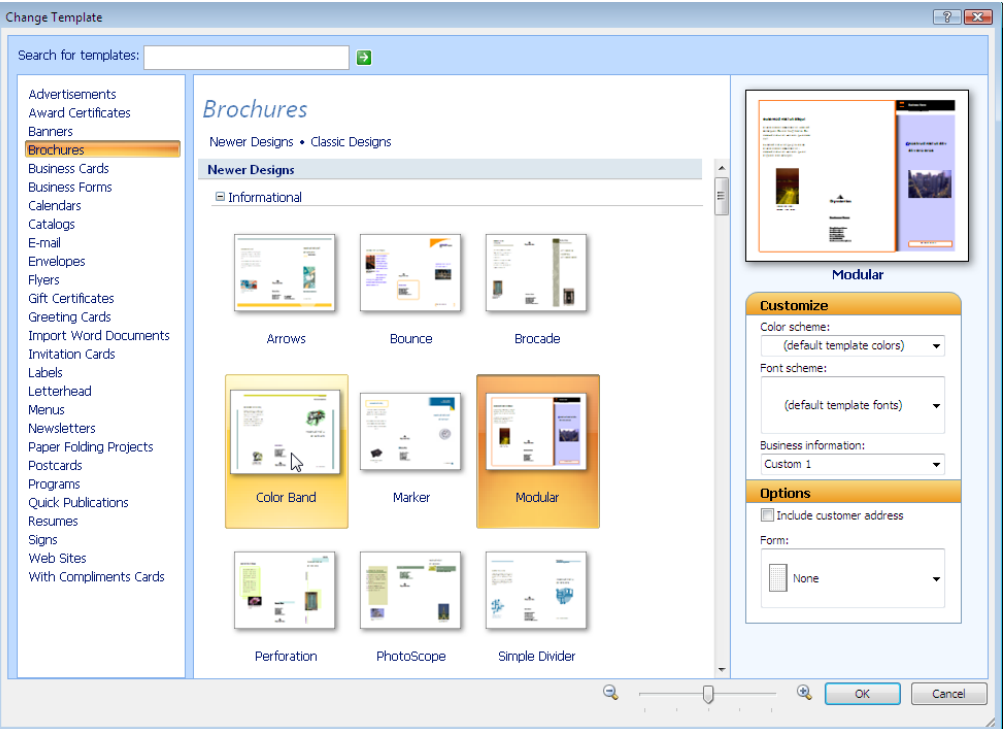

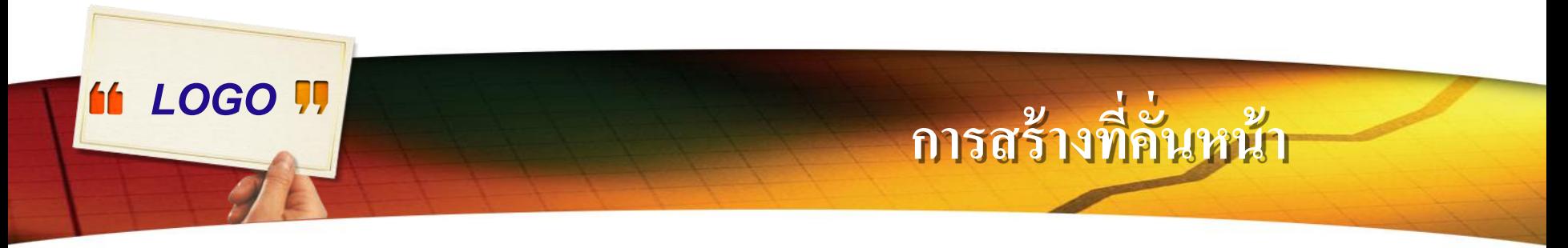

#### 1.ใน Publication Types ให้คลิกเลือก Blank Page Sizes

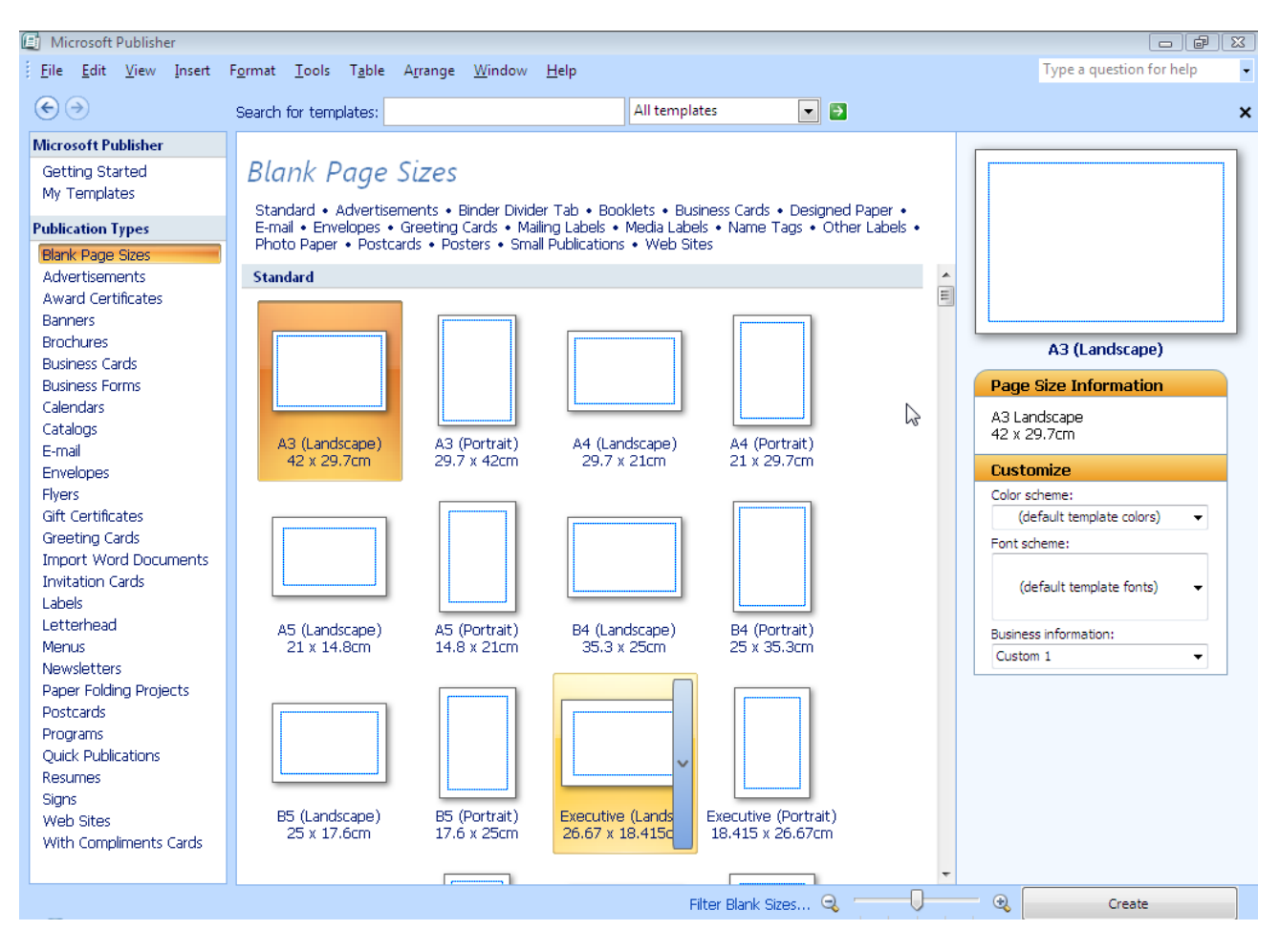

# *LOGO* **การสร้างที่คั่นหน้า**

#### $\mathsf 2$ .ให้เลือกขนาดที่อยู่ในกลุ่ม Standard แล้วคลิกเลือกแบบ Create ۹<br>م ่<br>; Custom page size…

#### **Microsoft Publisher** Getting Started

#### My Templates

**Publication Types Blank Page Sizes Advertisements Award Certificates Banners Brochures Business Cards Business Forms** Calendars Catalogs E-mail **Envelopes Fivers** Gift Certificates Greeting Cards **Import Word Documents Invitation Cards** Labels Letterhead **Menus Newsletters** 

Paper Folding Projects

#### **Blank Page Sizes**

Standard • Advertisements • Binder Divider Tab • Booklets • Business Cards • Designed Paper • E-mail • Envelopes • Greeting Cards • Mailing Labels • Media Labels • Name Tags • Other Labels • Photo Paper . Postcards . Posters . Small Publications . Web Sites

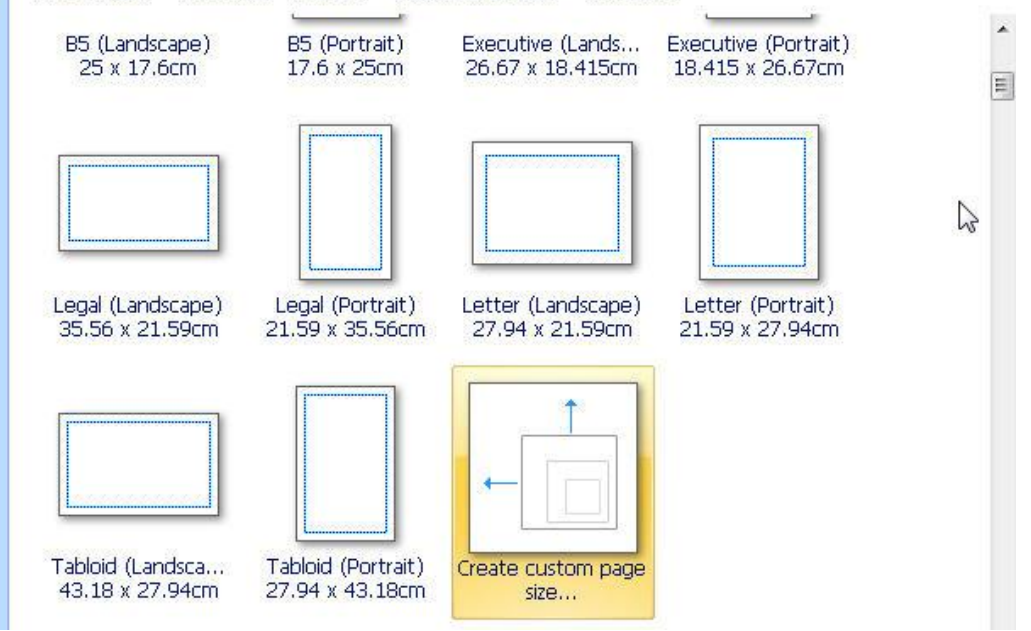

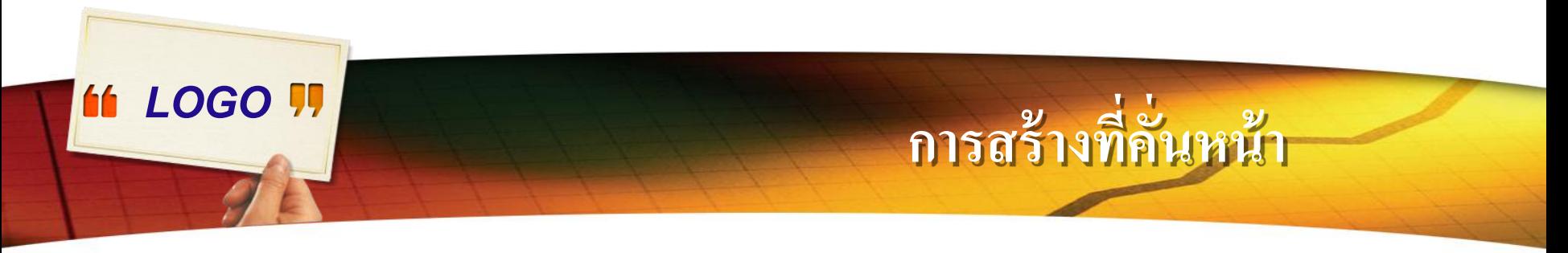

- ${\bf 3.}$  ในกล่องโต้ตอบ ขนาดหน้ากระดาษแบบกำหนดเอง ให้พิมพ์ ่  $\overline{a}$ 
	- 5.08 cmในกล อง width แล้วพิมพ์ 19.05 cm ในกล อง Height่ ่

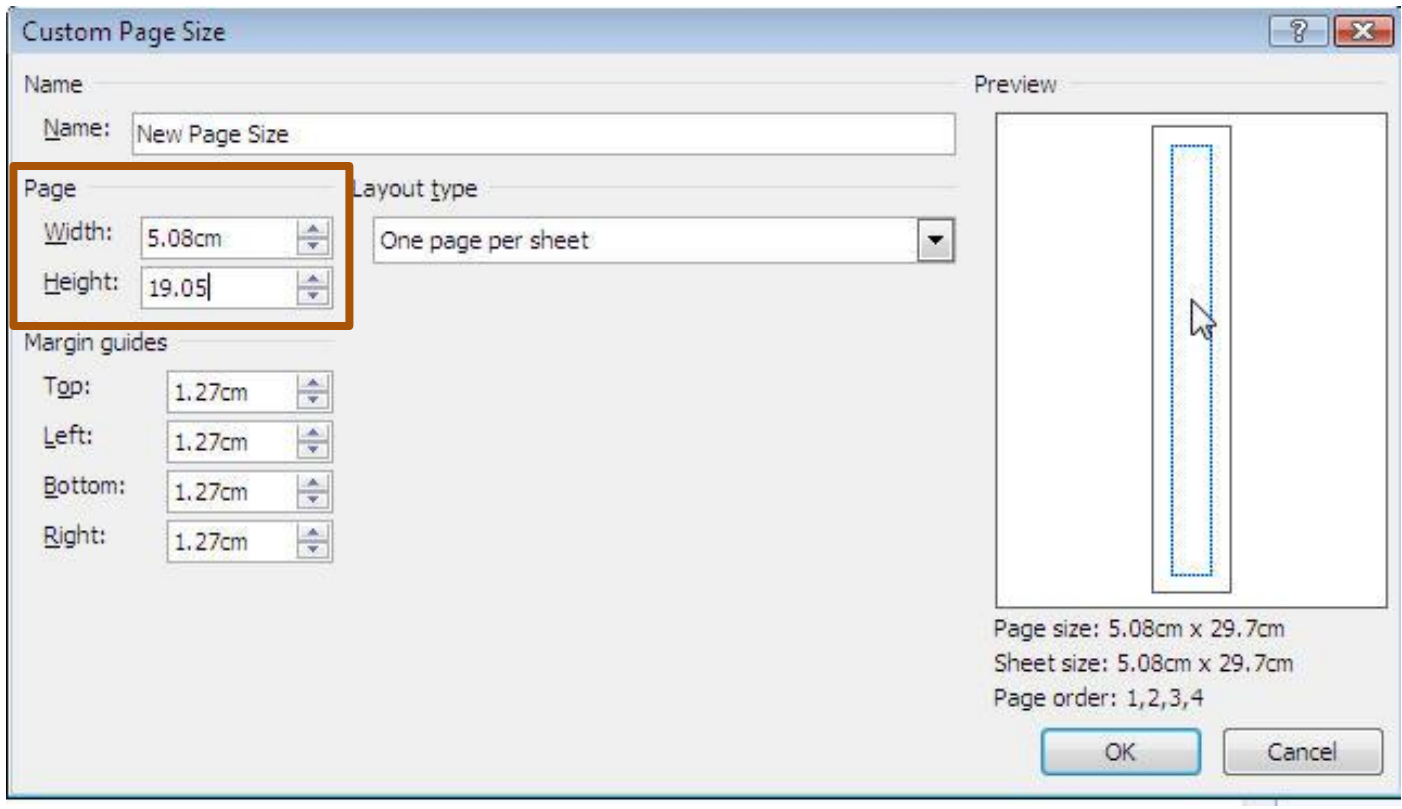

# *LOGO* **การสร้างที่คั่นหน้า**

#### 4. ในกล่องชื่อ ให้ใส่ชื่อสำหรับขนาดหน้ากระดาษแบบกำหนดเองที่สร้างขึ้นใหม่ ่  $\overline{\phantom{a}}$  $\overline{1}$

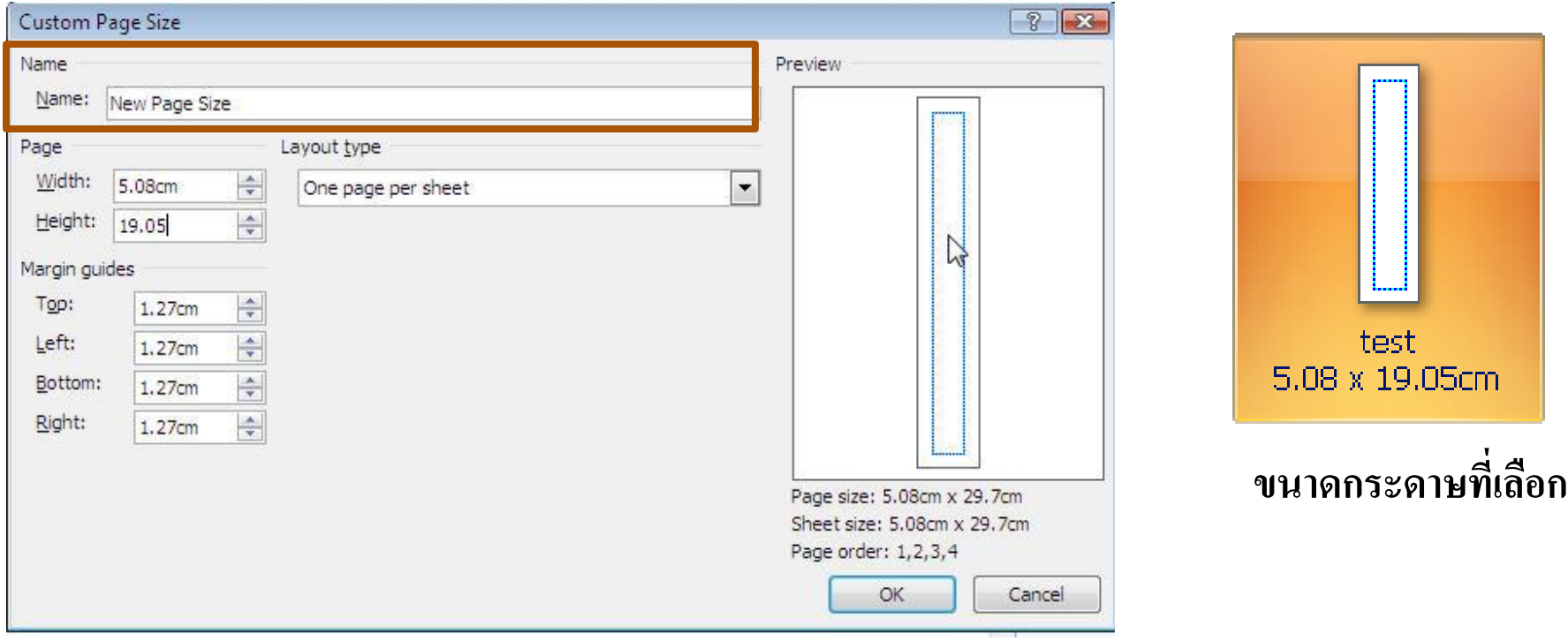

5. คลิก OK

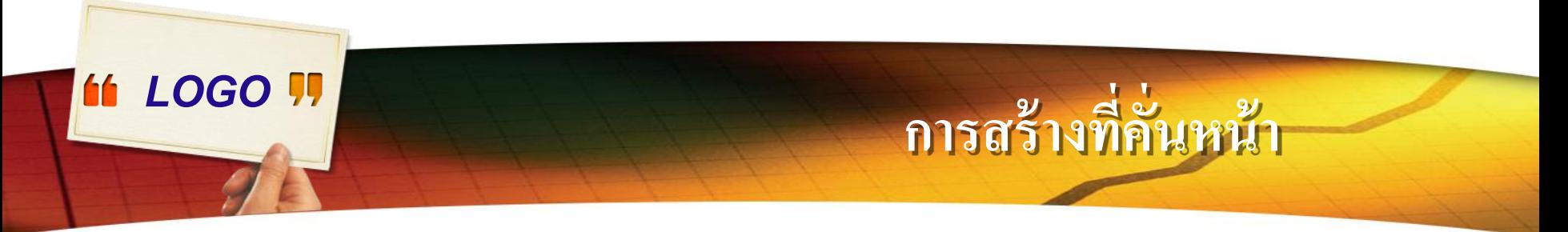

 $\bf 6$ . ถ้าต้องการพิมพ์เนื้อหาลงบนด้านหลังของที่คั่นหน้า ให้สร้างที่คั่นหน้าสองด้านด้วย การเพิ่มหน้าใหม่อีกหน้าหนึ่งลงในสิ่งพิมพ์ บนเมนู Insert ให้คลิก Page **่** 

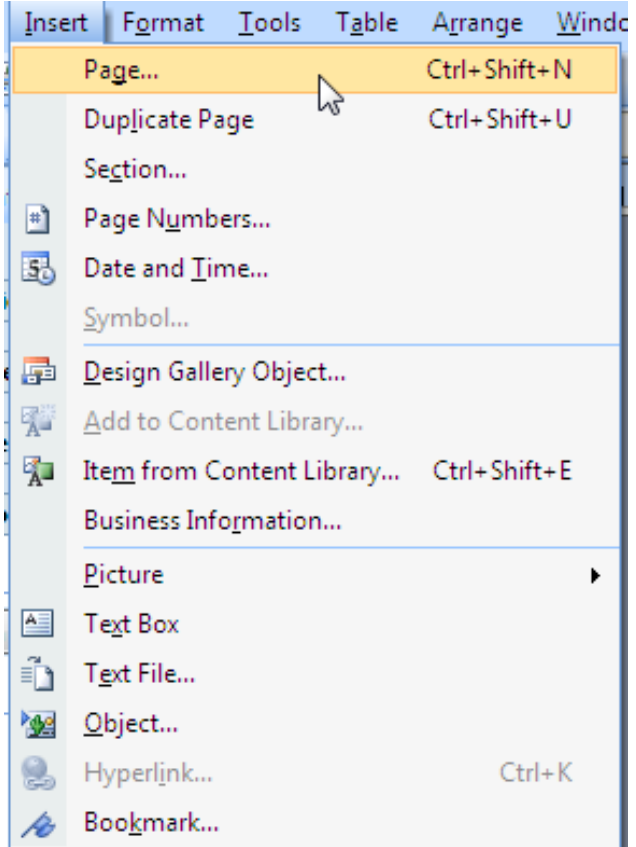

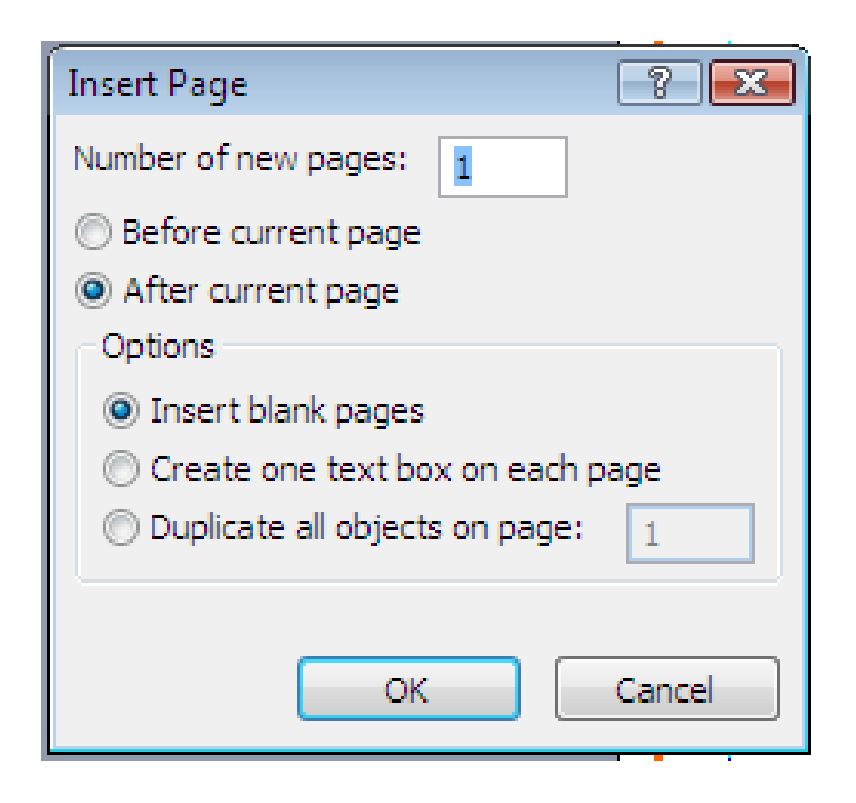

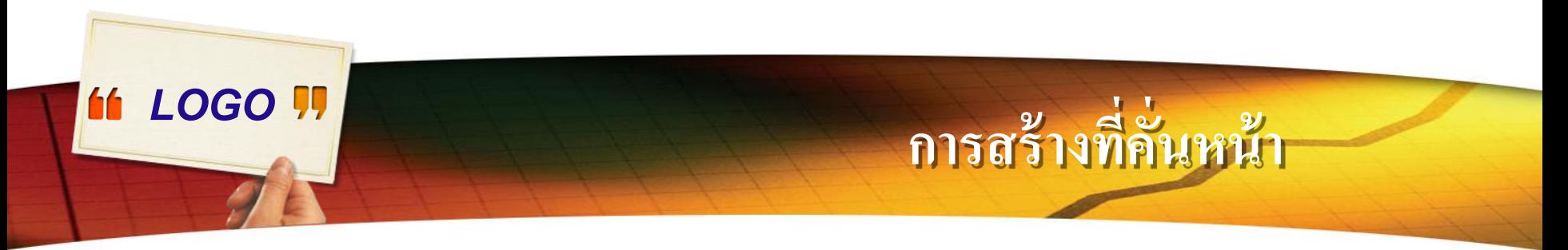

## $\mathsf Z$ . เมื่อต้องการพิมพ์ที่คั่นหน้า ให้คลิก  $\mathsf{Print}$  บนเมนู  $\mathsf{File}$  แล้วเลือกตัวเลือกที่

ต้องการ

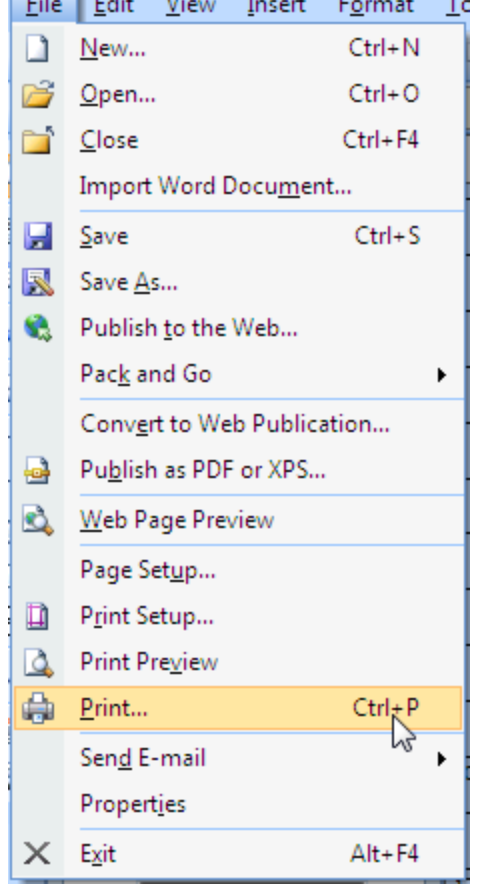

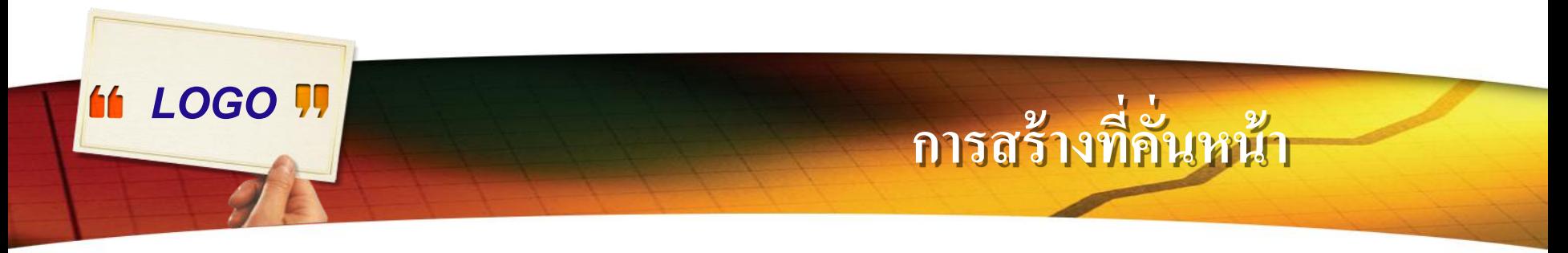

### 8. ใน Print ตรง Printing Options ให้คลิกเลือก

Multiple copies per sheet แล้วคลิกปุ่ม Print

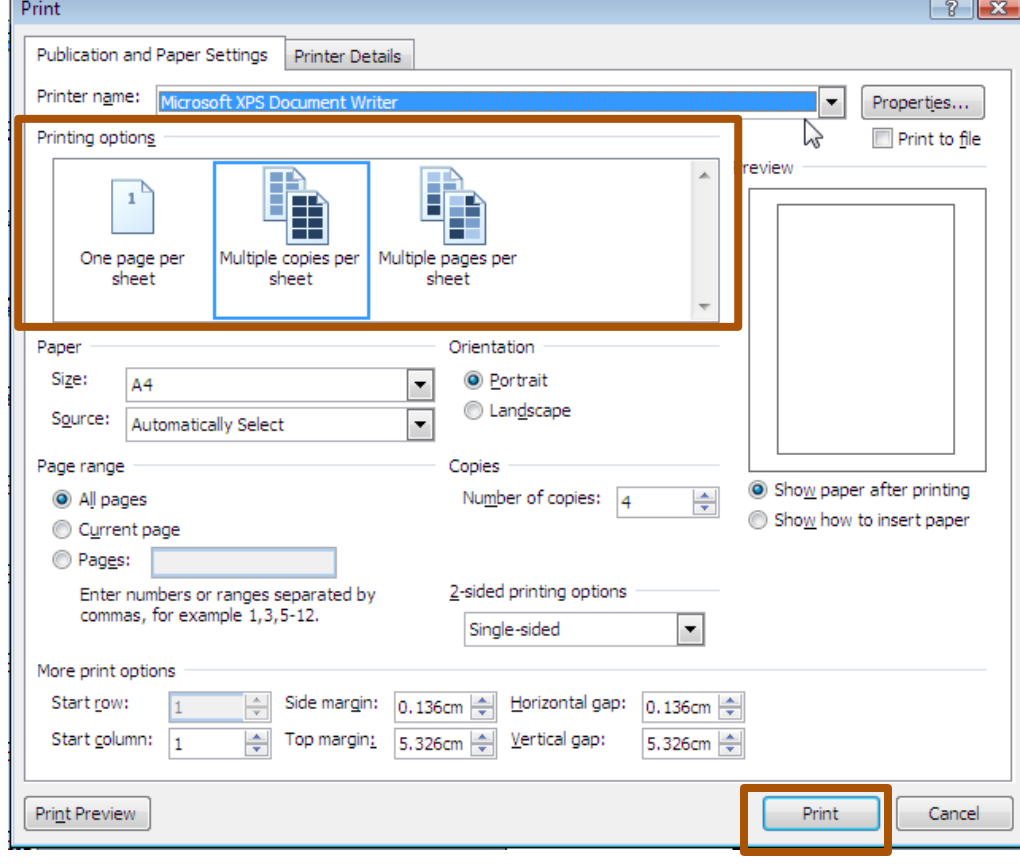

# *LOGO* **การสร้างบัตรเชิญ (Greeting Cards)**

## 1. ที่ Publication Types ให้คลิกเลือก Greeting Cards แล้วคลิกแบบ Cards ที่ต้องการ

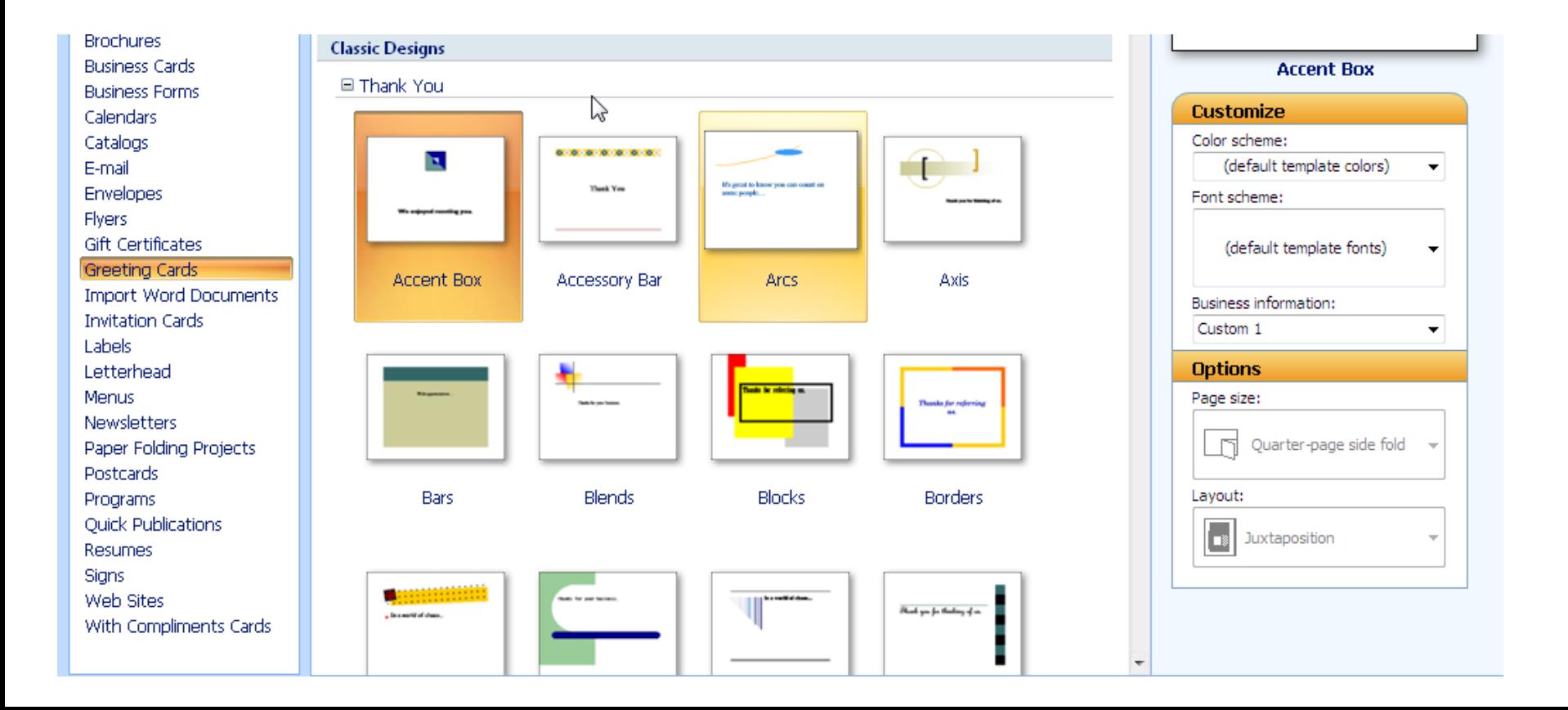

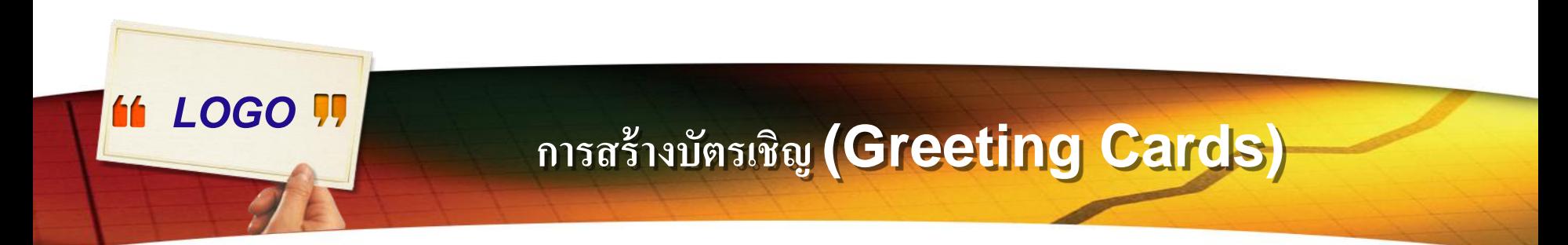

#### $\mathsf 2.$  สามารถปรับเปลี่ยนองค์ประกอบการออกแบบ "ไม่ว่าจะเป็นการกำหนดสี ่ ֦֘<u>֘</u><br>֧֚֝  $\overline{1}$ การกำหนดแบบอักษร และการกำหนดตัวเลือกหน้า  $\overline{1}$  $\overline{1}$ ์<br>.<br>.

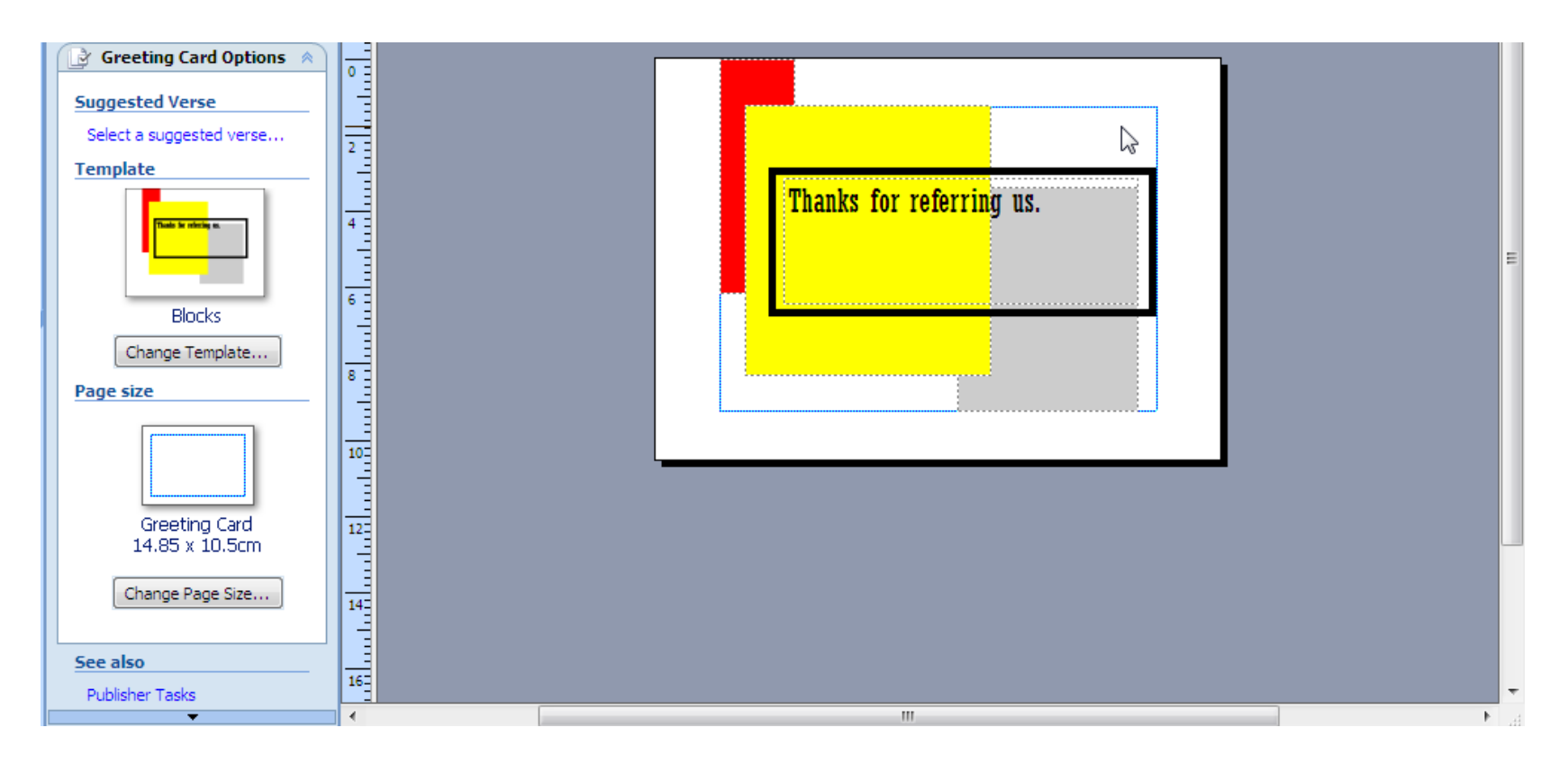

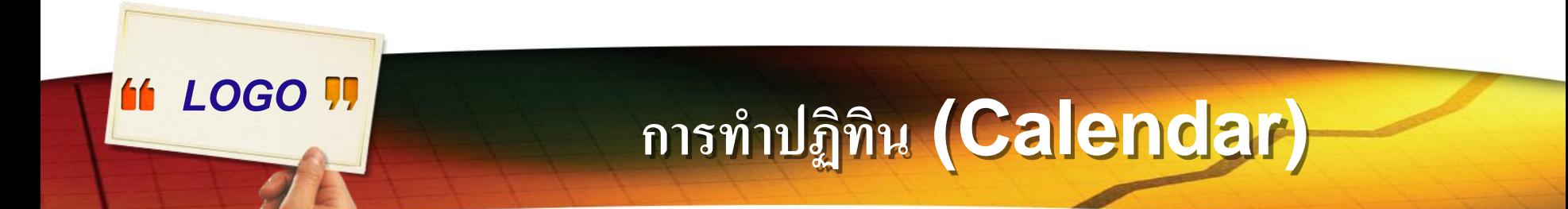

 $\clubsuit$ การทำปฏิทินสามารถเลือกได้ 2 แบบ คือ 1.ปฏิทินแบบรายเดือน แยกเป็นเดือนๆ หนึ่งเดือนต่อหนึ่งแผ่นกระดาษ ֧֧֧֧֧ׅ֧֧֧֧֧֧֧֧֧֧֧֘֒֝֟֓֕֝֟֓֝֬֝֟֓֝֬֝֓֝֬֝֓֝֬֝֓֝֬֝֬֝֓֝֬֝֬֝֓֝֬֟֩֝֓֝֬֝֬֝֬֝֬֝<br>֧֧֧֧֧֧֧֧֧֧֧֧֚֝֩֝֬֝֬֝֝֬֝֬֝֬֝֬֝֬֩֩֩֓֝<br>֧֝֬ ่ 2.ปฏิทินแบบรายปี รวมทุกเดือนในหนึ่งแผ่นกระดาษ  $\mathbf{a}$ ่

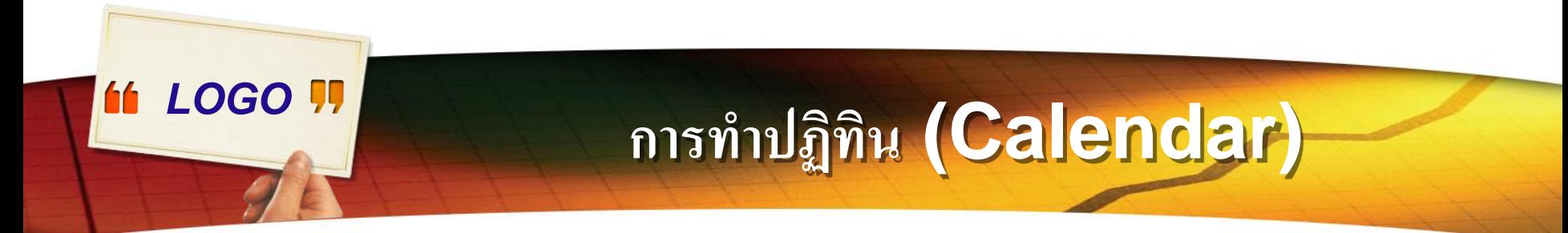

#### $\clubsuit$  วิธีสร้างปฏิทินแบบรายเดือน เป็นการสร้างปฏิทินแยกเป็นเดือนๆ พิมพ์ลงกระดาษหนึ่งแผ่น

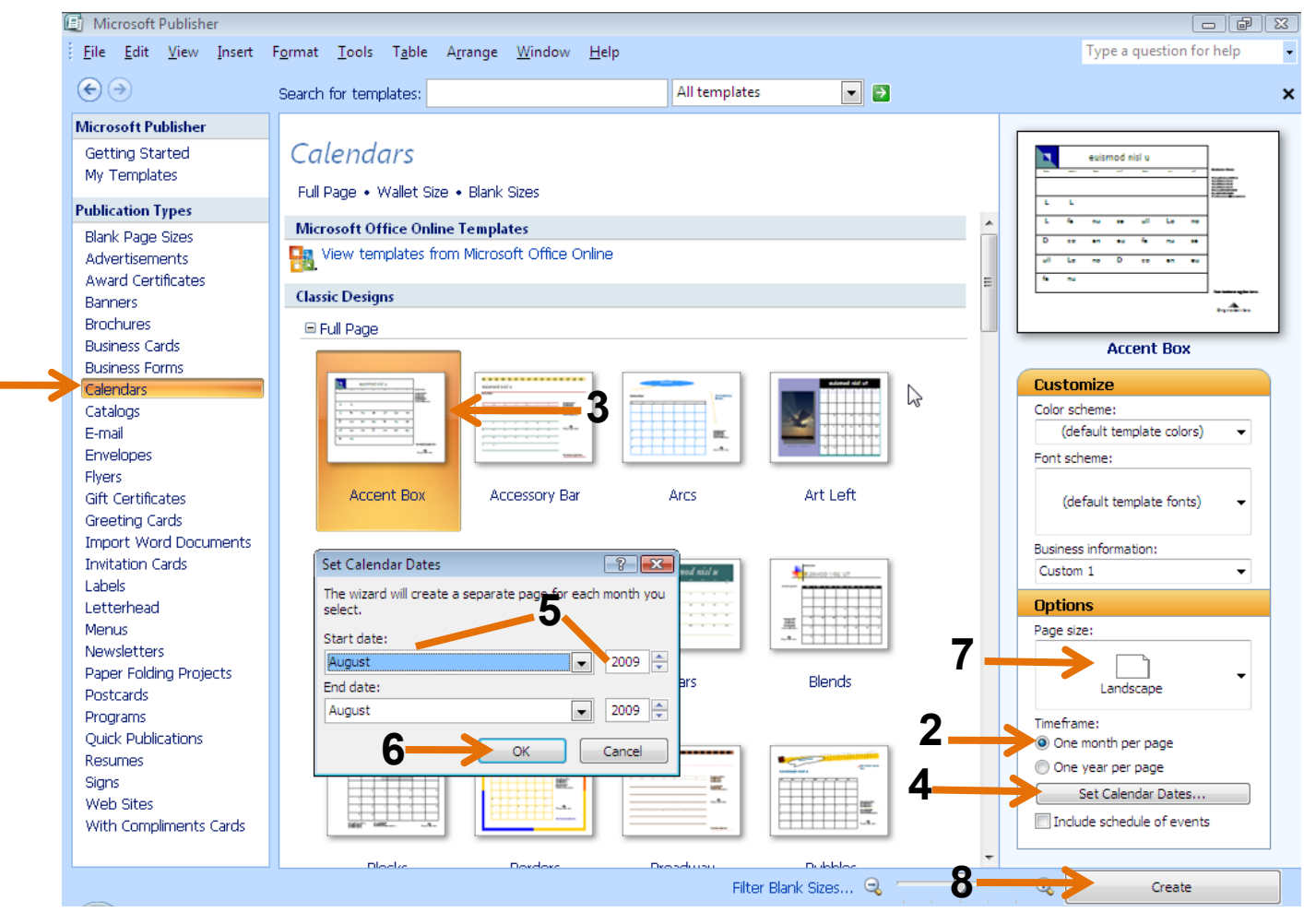

# *LOGO* **การท าปฏิทิน (Calendar)**

- **วิธีสร้างปฏิทินแบบรายเดือน**
- 1.คลิกเลือก Calendar
- 2.คลิกเลือก One month per page สร้าง 1 เดือนต่อ 1 หน้ากระดาษ
- 3.คลิกเลือกรูปแบบของปฏิทินตามต้องการ
- 4.คลิก Set Calendar Dates ไปเลือกเดือนที่จะท าปฏิทิน
- 5.คลิกเลือกเดือนและปี
- $6.$ คลิกปุ่ม $OK$
- $7.$ คลิกเลือกปฏิทินแบบแนวตั้ง (Portrait) หรือแนวนอน (Land)
- $8$ .คลิกเลือก $\, {\sf Create} \,$ เริ่มต้นทำปฏิทิน

# *LOGO* **การท าปฏิทิน (Calendar)**

- **วิธีสร้างปฏิทินแบบรายเดือน**
- 1.คลิกเลือก Calendar
- 2.คลิกเลือก One month per page สร้าง 1 เดือนต่อ 1 หน้ากระดาษ
- 3.คลิกเลือกรูปแบบของปฏิทินตามต้องการ
- 4.คลิก Set Calendar Dates ไปเลือกเดือนที่จะท าปฏิทิน
- 5.คลิกเลือกเดือนและปี
- $6.$ คลิกปุ่ม $OK$
- $7.$ คลิกเลือกปฏิทินแบบแนวตั้ง (Portrait) หรือแนวนอน (Land)
- $8$ .คลิกเลือก $\, {\sf Create} \,$ เริ่มต้นทำปฏิทิน

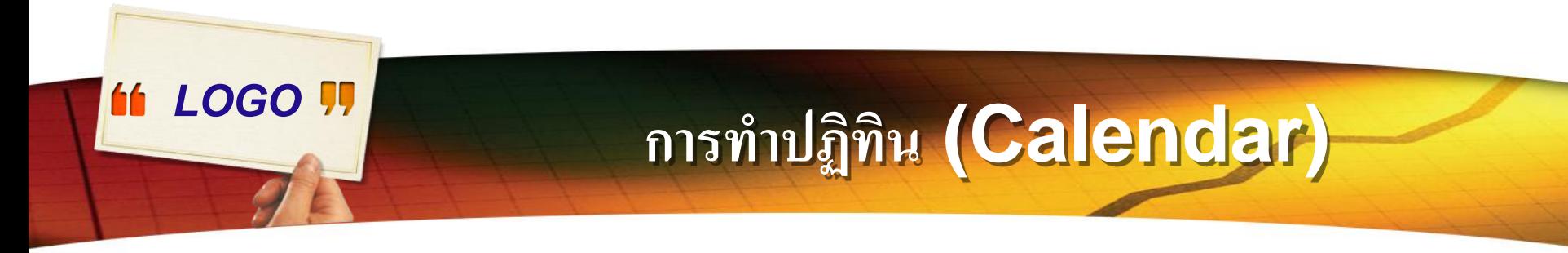

#### **วิธีสร้างปฏิทินแบบรายเดือน**

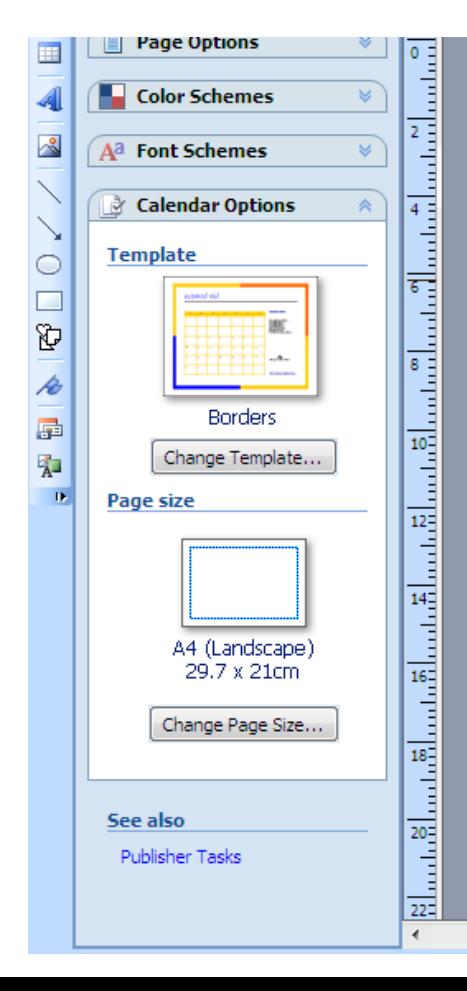

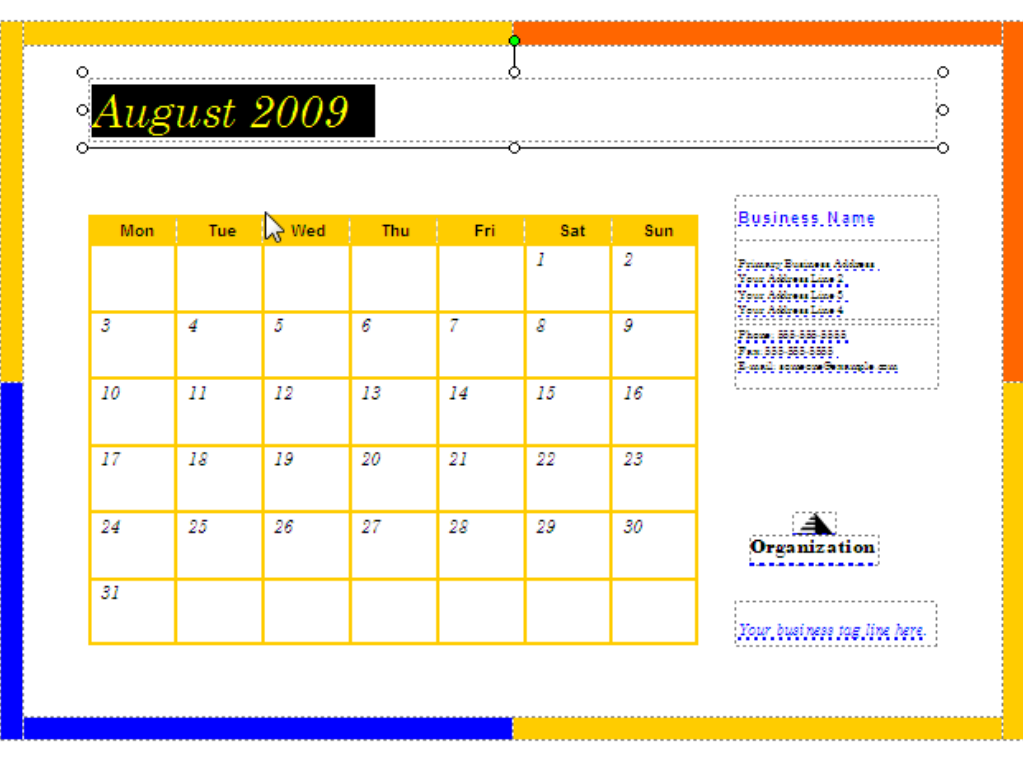

m.

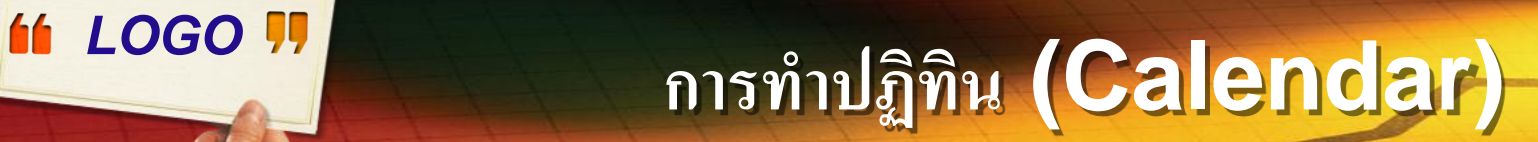

#### **วิธีสร้างปฏิทินแบบรายปี**

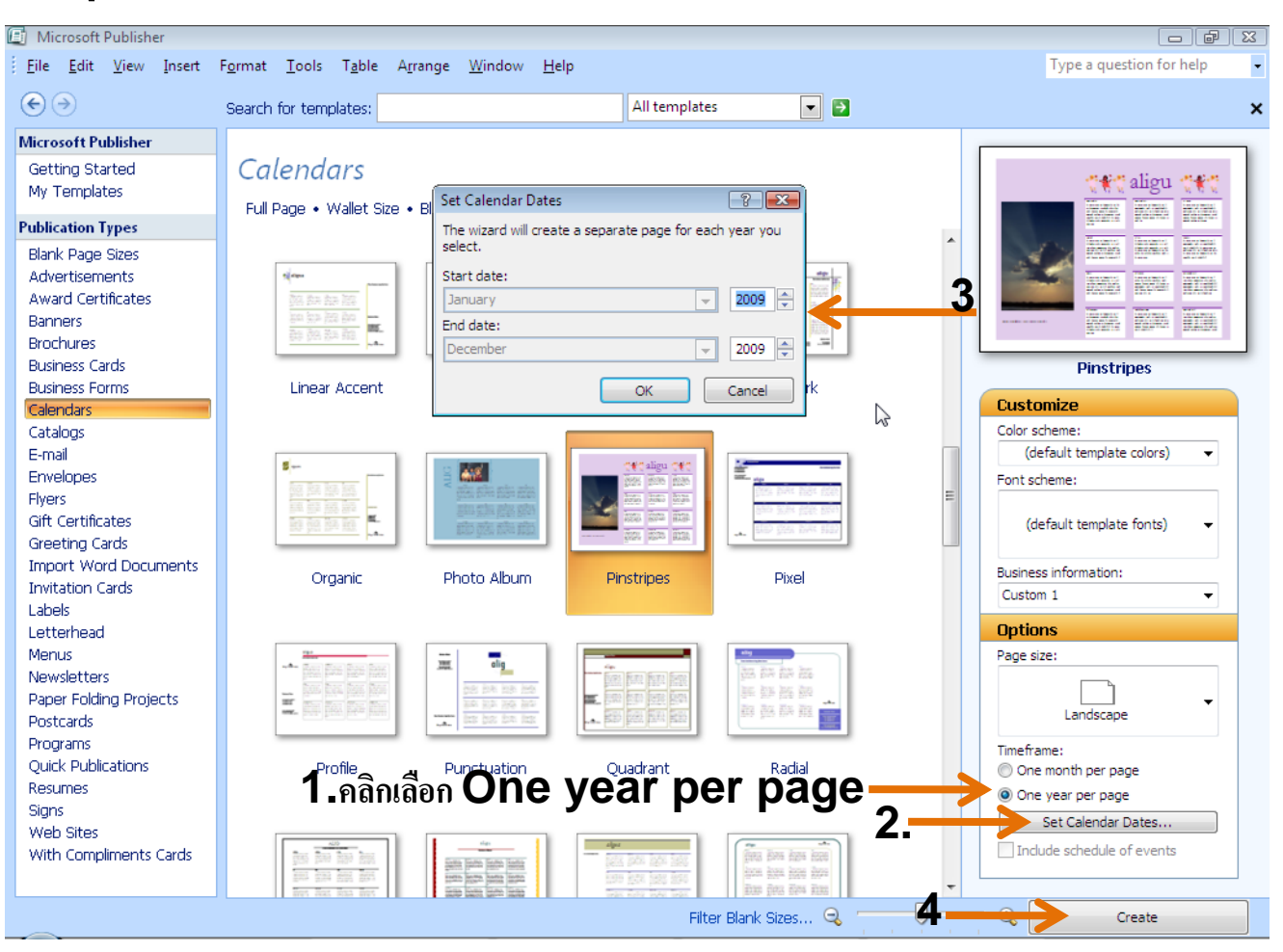

# *LOGO* **การท าปฏิทิน (Calendar)**

## **วิธีสร้างปฏิทินแบบรายปี**

เป็นลักษณะของปฏิทินที่รวมทุกปีในแผ่นเดียว

 $1.$ วิธีการเหมือนกับการสร้างปฏิทินรายเดือน เพียงแต่เลือกเป็น One year per page

2.คลิกปุ่ม Set Calendar Date

3.คลิกเลือกปี คศ.ตามต้องการ

 $\boldsymbol{4}$ .คลิก <code>create</code> เริ่มต้นสร้างปฏิทิน

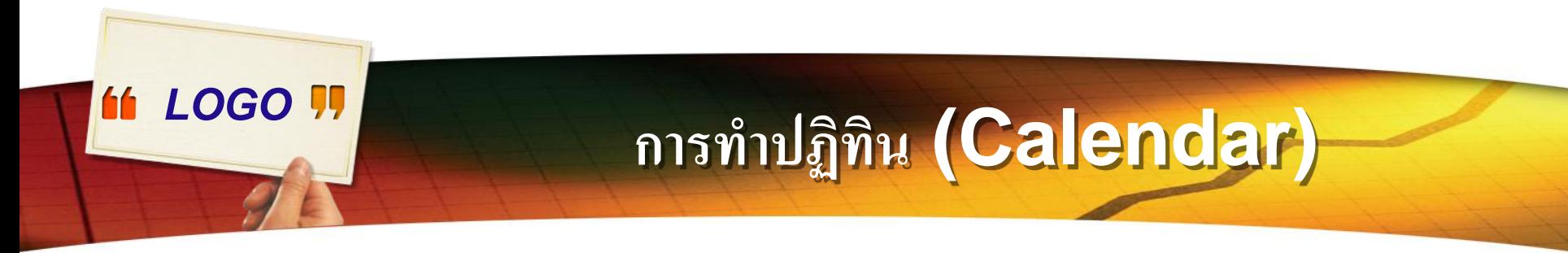

### **วิธีสร้างปฏิทินแบบรายปี**

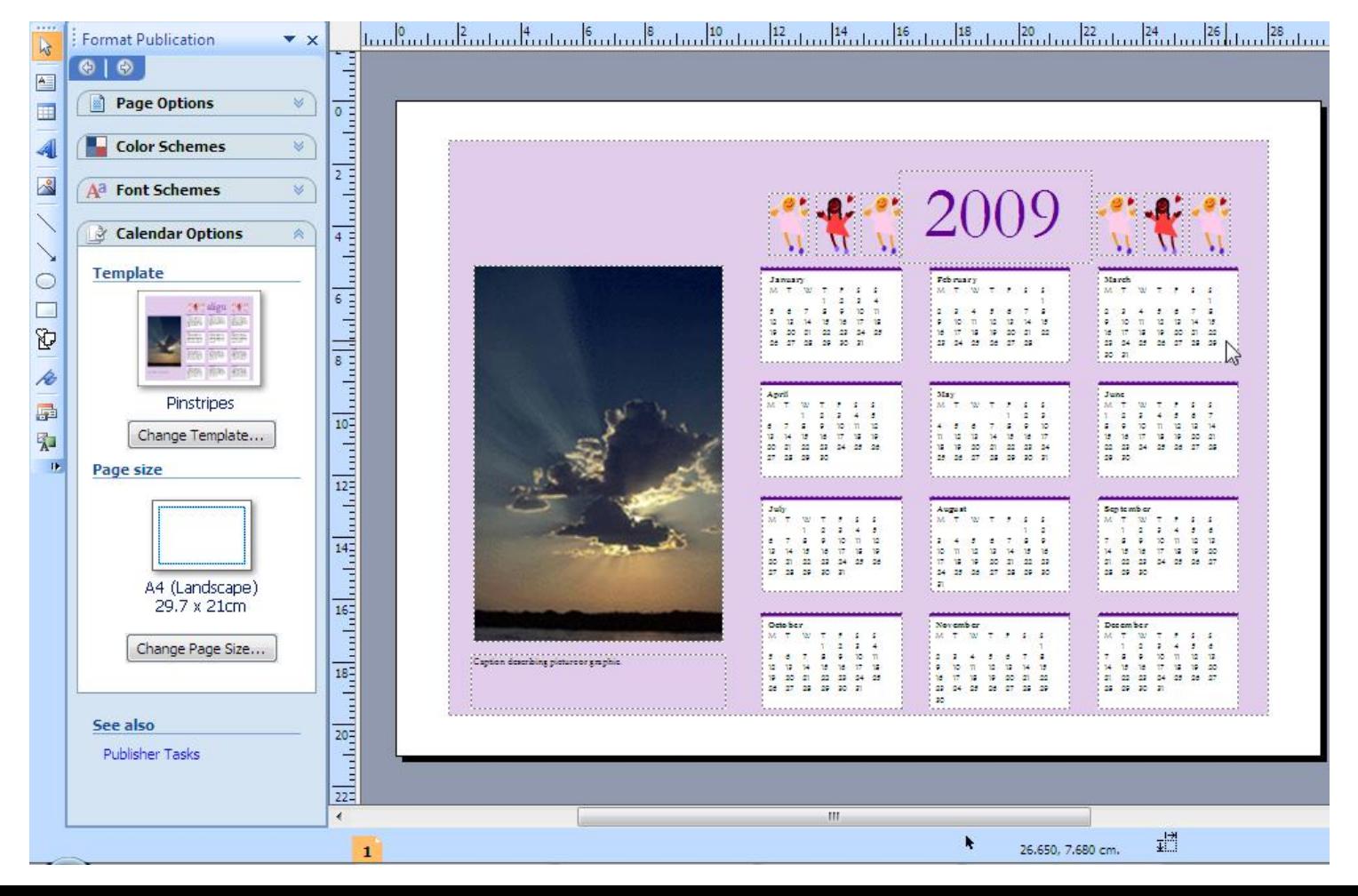

#### **การออกแบบนามบัตร (Business Cards)**

*LOGO* 

#### \*\* เป็นการสร้างนามบัตรไว้ใช้งาน ซึ่งโปรแกรมได้เตรียมนามบัตรสำเร็จรูปไว้ให้

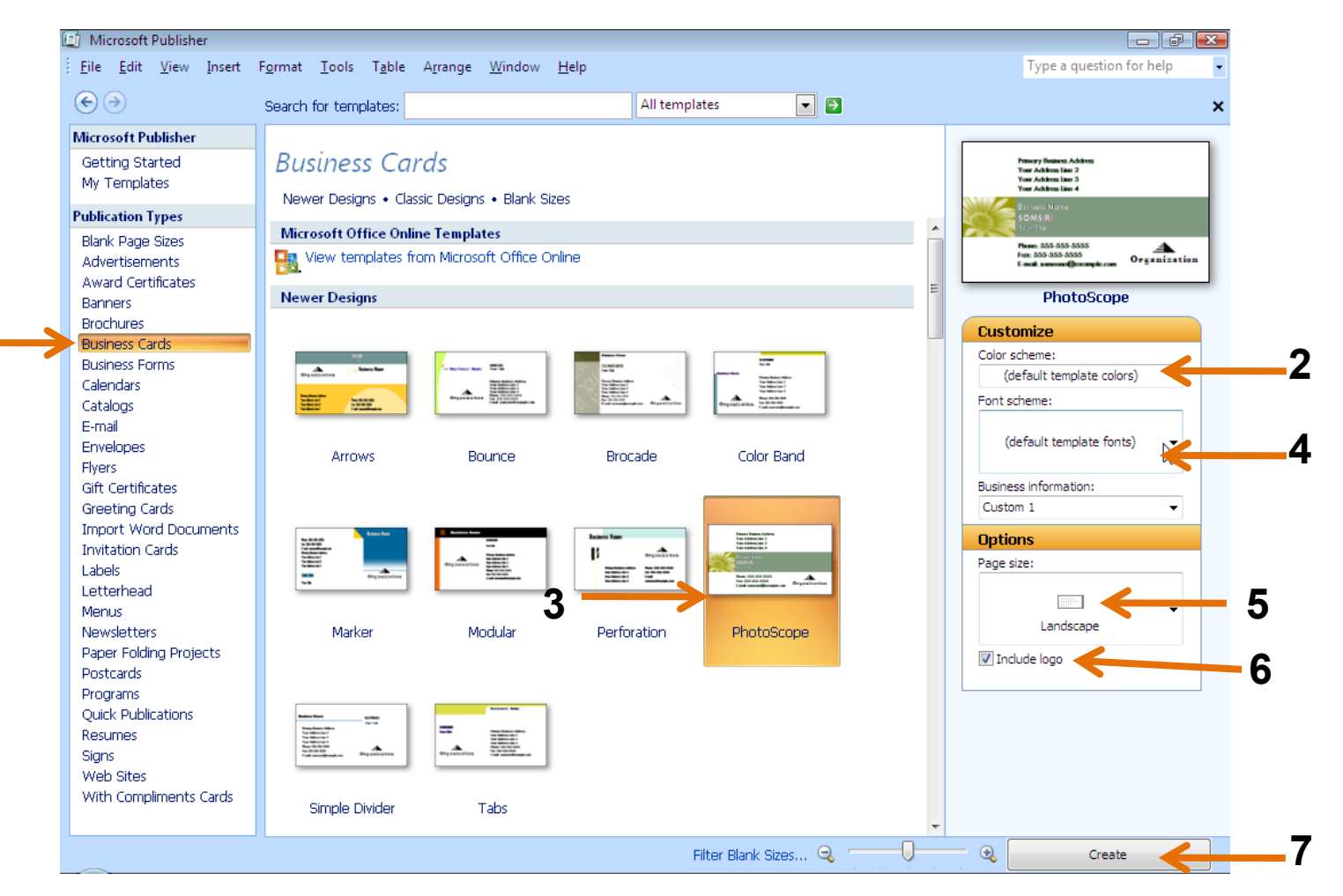

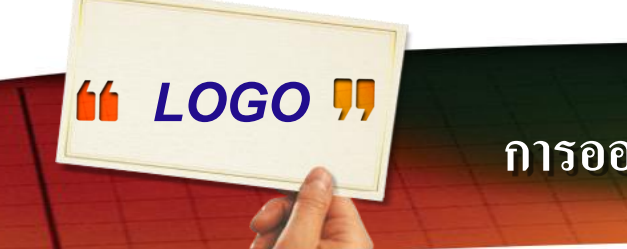

#### **การออกแบบนามบัตร (Business Cards)**

## **วิธีสร้างนามบัตร**

- 1.คลิก Business Cards
- 2.คลิกเลือกสีของนามบัตร
- 3.คลิกเลือกรูปแบบของนามบัตร
- 4.คลิกเลือกรูปแบบของตัวหนังสือ
- ${\mathsf 5}.$ คลิกเลือกนามบัตรแนวตั้งหรือแนวนอน
- 6.Include logo แสดงหรือซ่อนโลโก้ ֦֧֧֧֧֧֧֧֧֧֧֧֧֧֧֘֝֟֟֓֝֟֟֟֟֝֬֝֟֓֝֬֝֟֟֟֘֝֬֝֬֝֬֝֬֝֟֓֝֬֝֟֓֝֬֝֬֝֬֝֬֝֬֝֬֝֬֝֬֝֬֝֬֝<br>֧֪֧֪֧֪֧֪֪֖֧֧֪֪֪֧֚֝֝֝֝֝֬֝<br>֧֧֧֧֧֚֚֚֚֝֝֝֝֬֝
- $7$ .คลิก $\,$ Create เริ่มต้นสร้างนามบัตร

#### *LOGO*

#### **การออกแบบนามบัตร (Business Cards)**

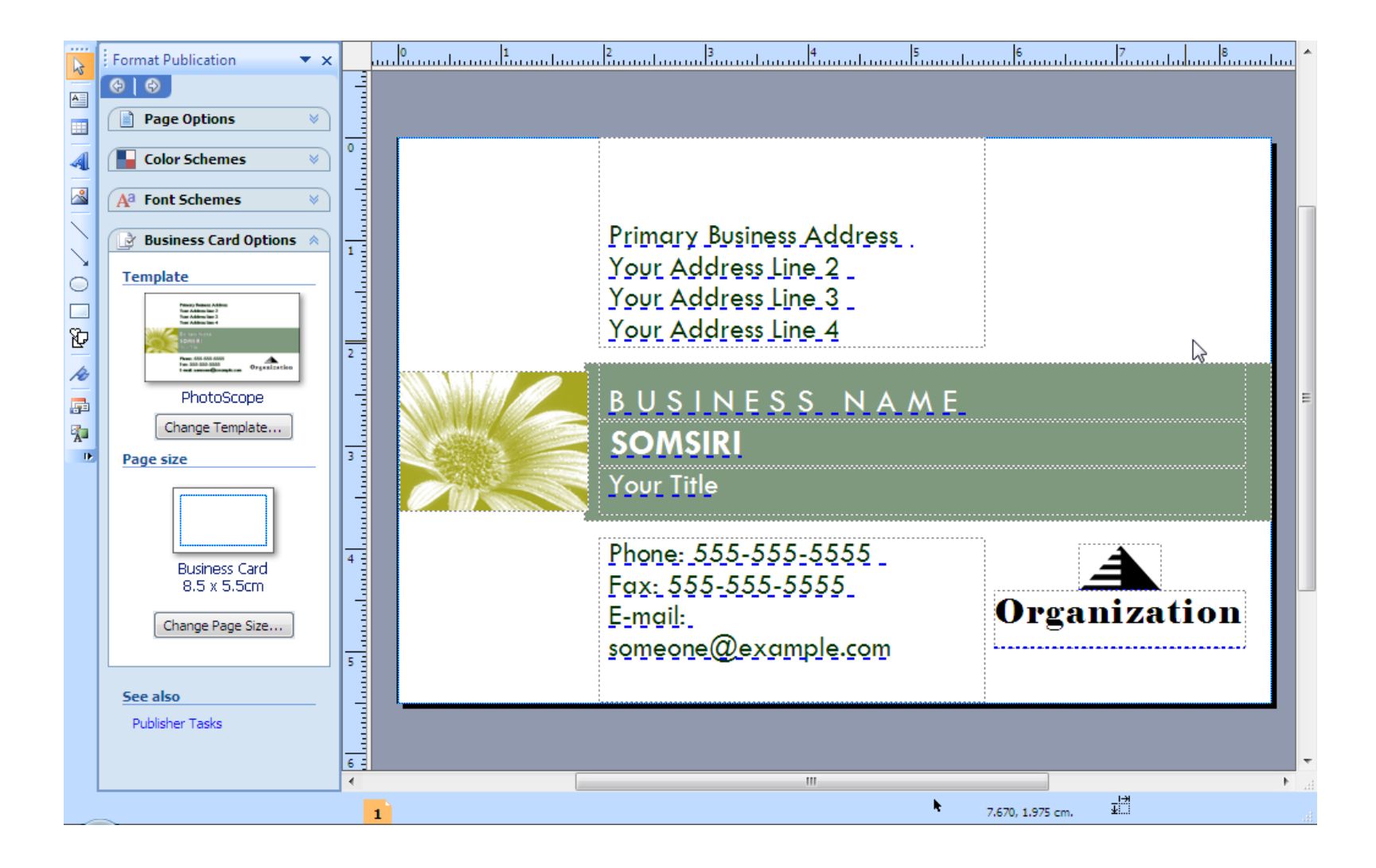

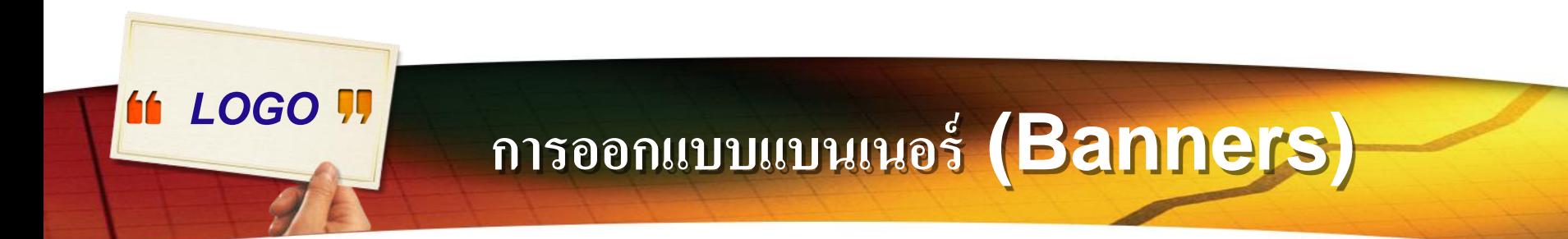

- $\clubsuit$  Banner หรือป้ายโฆษณาแบบยาวๆ นิยมใช้ป้ายผ้า เราอาจใช้โปรแกรมนี้ ี พิมพ์ลงกระดาษแล้วนำไปเป็นแบบให้ร้านรับทำป้ายดูเป็นแบบ เพื่อเขียนลงบนผ้า อีกที
	- ถ้าจะพิมพ์ลงกระดาษ การเลือกกระดาษที่จะใช้งาน ก็ต้องเป็นกระดาษแบบยาว ด้วย อาจทดลองกับเครื่องพิมพ์แบบเข็มกระแทก เพราะใช้กระดาษต่อเนื่องที่มี ความยาวได้

#### *LOGO*

## **การออกแบบแบนเนอร์(Banners)**

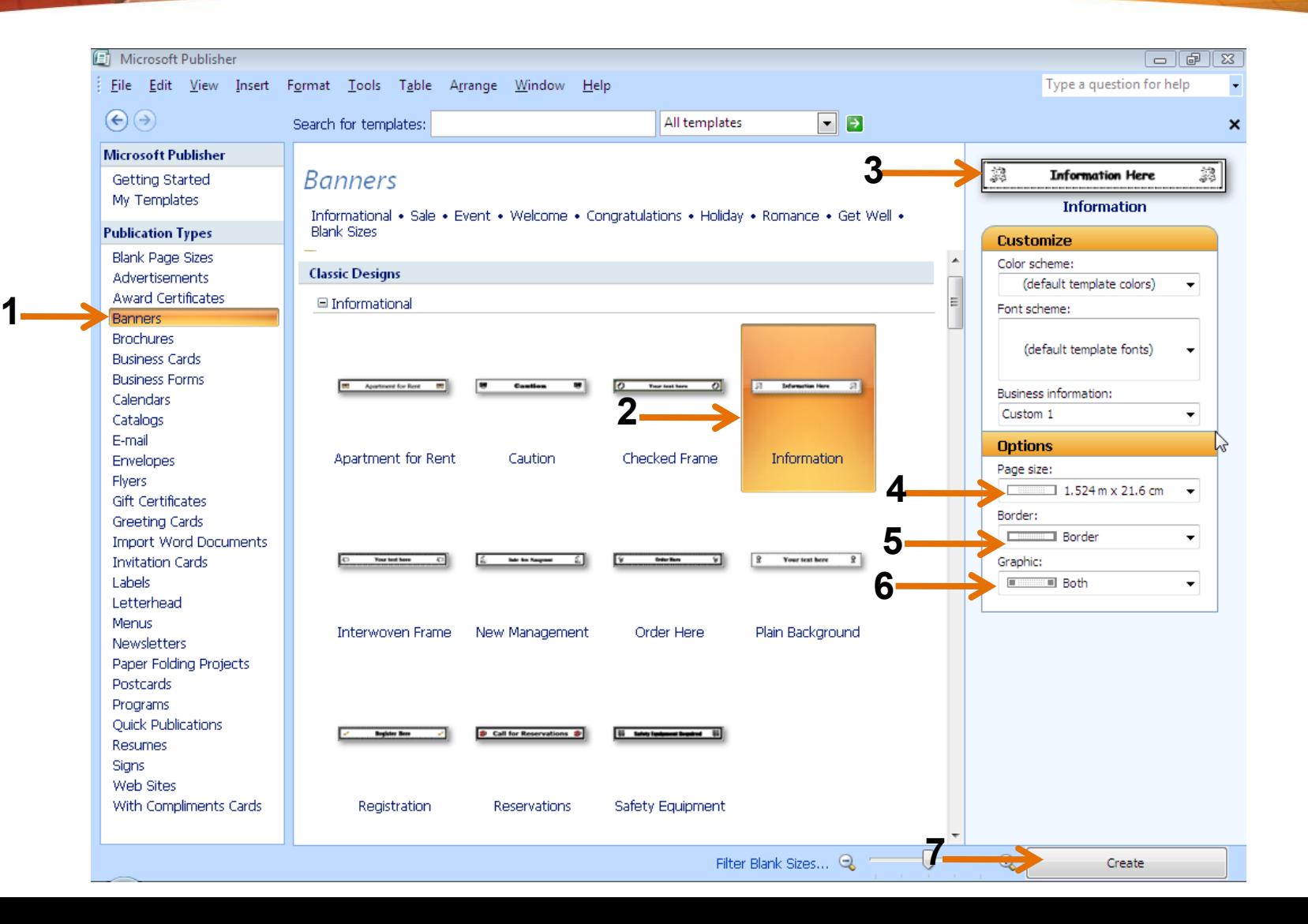

## **การออกแบบแบนเนอร์(Banners)**

**วิธีสร้างแบนเนอร์**

**11 LOGO 11** 

- 1.คลิก Banner
- 2.คลิกเลือกแบบที่ต้องการ
- 3.ตัวอย่างของแบบที่ได้เลือกไว้ ่
- $\mathsf{4}.\mathsf{Page}\ \mathsf{Size}\ \mathsf{if}$ นขนาดยาว $^*$ สูง เช่น  $\mathsf{1.50^{*}21.0}\ \mathsf{I}$ เซนติเมตร ֦֦֧֦֧֧֧֧֘֝֟֟֓֕֝֝֬֟֓֝֬֝֓֝֬֝֬֝֓֝֬֝֬֝֓֝֬֝֬֝֓֕֝֬֝֬֝֓֕֝֬֝֬֝֓֝֬֝֬֝֬֝֬֝֬֝֬֝֬֝֬֝֬֝֬֝֝<br>֧֧֧֧֖֧֧֧֧֚֚֚֚֚֚֚֚֚֚֚֚֚֝֝֝֝֝֝֝֬֝֬֝
- 5.Border ขอบของแบนเนอร์
- $6.$ Graphic ตำแหน่งวางภาพ แสดงภาพบนแบนเนอร์  $\overline{1}$ ่
- $7$ .คลิก $\,$ Create เริ่มทำงาน  $\overline{1}$

#### *LOGO*

## **การออกแบบแบนเนอร์(Banners)**

![](_page_56_Picture_10.jpeg)

![](_page_57_Picture_0.jpeg)

#### เป็นตัวอย่างการออกแบบใบปลิวขนาด  $\mathsf{A5}$  แต่เวลาพิมพ์จะพิมพ์ลงกระดาษ  $\mathsf{A4}$ โดยพิมพ์  $\mathsf 2$  ใบต่อหน้ากระดาษ  $\mathsf A\mathsf 4$

![](_page_57_Figure_2.jpeg)

![](_page_58_Picture_0.jpeg)

## **วิธีสร้างใบปลิว**

1.คลิก Flyers 2.คลิกเลือกแบบ  ${\sf Blank \, Page}$  สร้างงานจากกระดาษเปล่า  ${\bf 3}.$ คลิกเลือกขนาด  ${\sf A5}$  เลือกกระดาษในแนวตั้ง 4.คลิกปุ่ม Create 5.ออกแบบตามที่ต้องการ  ${\sf 6.}$ เมื่อเสร็จแล้วให้บันทึกงานเก็บไว้ ้

![](_page_59_Picture_0.jpeg)

#### $7$ . คลิกเลือก File  $>$  Print เริ่มพิมพ์งาน  ${\bf 8}.$  คลิกเลือกเครื่องพิมพ์ กรณีที่มีเครื่องพิมพ์มากกว่า 1 เครื่อง

![](_page_59_Picture_58.jpeg)

![](_page_60_Picture_0.jpeg)

 ${\bf 8}.$ คลิกเลือกเครื่องพิมพ์ กรณีที่มีเครื่องพิมพ์มากกว่า 1 เครื่อง 9.คลิกเลือก Landscape กระดาษแนวนอน 10.คลิกเลือก Multiple Copier per sheet เพื่อให้พิมพ์ 2 หน้า ในกระดาษ A4  $\mu$ ล้วตัดเป็น  $2$  แผ่น 11.คลิกปุ่ม Print Preview เพื่อดูผลงาน 12.คลิก Print เพ ื่อเริ่มพิมพ ์

*LOGO* **การออกแบบใบปลิว (Flyers)**

![](_page_61_Picture_21.jpeg)

# to Thank You !!